# Système de diagnostic portable «ONIX»

Saint-Pétersbourg, 2019 www.dyn.ru

## <span id="page-1-0"></span>**TABLE DES MATIÈRES**

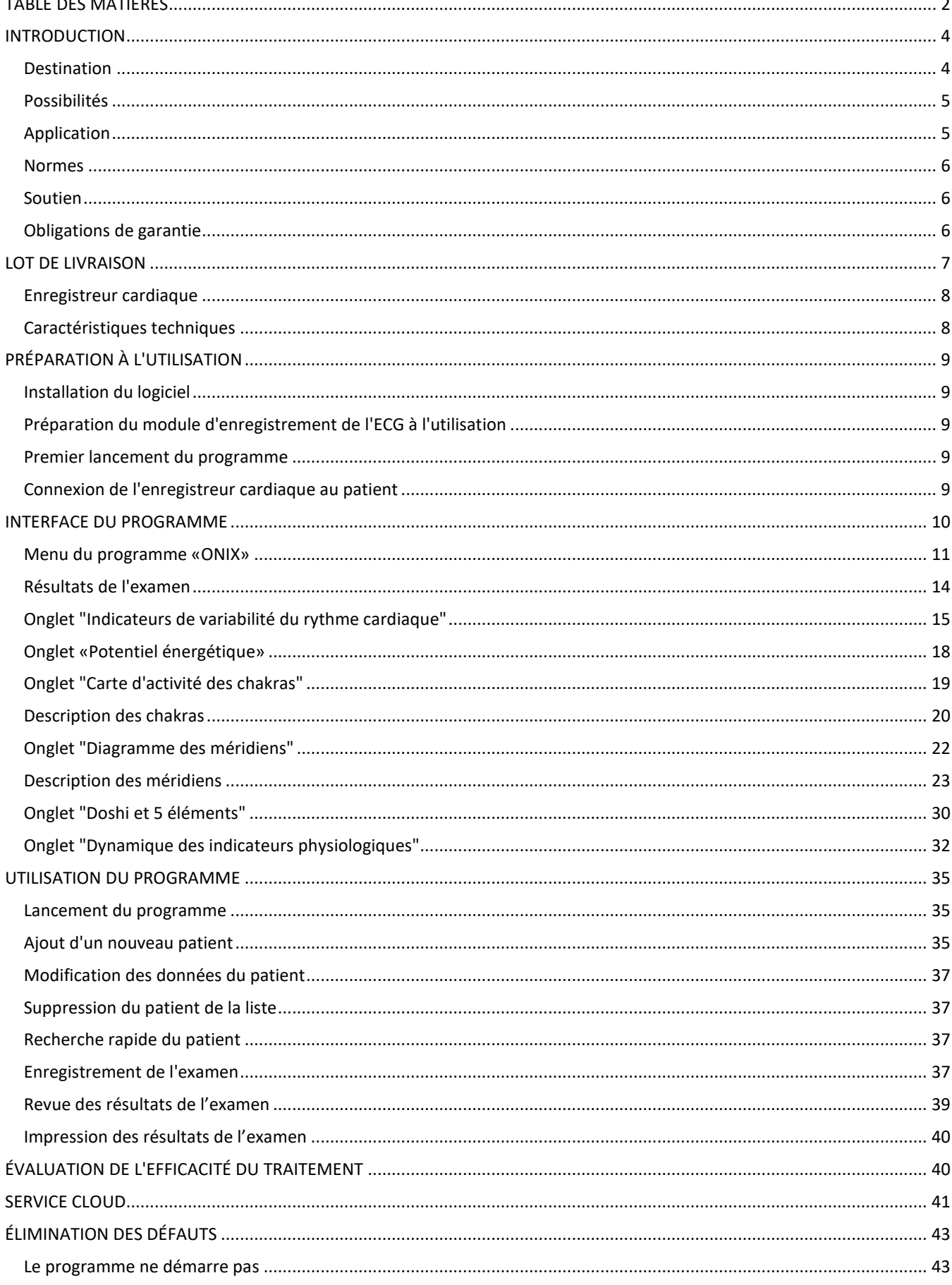

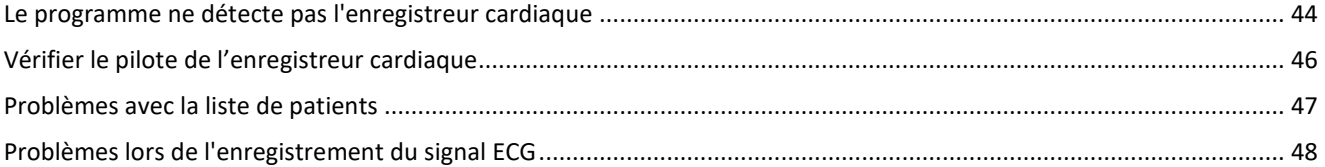

## <span id="page-3-0"></span>INTRODUCTION

Le complexe diagnostique «ONIX» est l'une des modifications du «Complexe informatique pour l'évaluation de l'état fonctionnel du corps humain «DINAMIKA» (TU 9442-001-50904116-2005).

#### <span id="page-3-1"></span>**Destination**

Le complexe «ONIX», comme d'autres produits de la compagnie «Dynamic Technologies», est destiné pour l'évaluation de l'état de santé et surveillance de l'efficacité du traitement, mais possède ses propres caractéristiques qui le rendent unique dans un certain nombre d'appareils de diagnostic fabriqués par la compagnie.

Cet appareil est destiné à ceux qui s'intéressent à la naturphilosophie de l'Est et, s'exprimant figurativement, «qui sont prêts à croire par l'algèbre des méthodes scientifiques modernes à l'harmonie de la théorie des sages anciens».

Selon les canons de la médecine orientale, le corps humain est un système dynamique complexe inextricablement lié au monde environnant, dont le fonctionnement est déterminé par la vitesse d'accumulation et de consommation d'énergie par les organes de notre corps.

La médecine traditionnelle indienne opère par la notion de «chakra", qui, dans la compréhension des médecins hindous, représentent les points d'intersection et de "torsion" des flux énergétiques dans le corps reliant les systèmes nerveux et endocrinien. Les guérisseurs chinois supposaient que le corps humain était "imprégné" d'une sorte de "méridiens", à travers lesquels l'énergie des organes individuels est dirigée.

Les méthodes modernes de l'analyse mathématique permettent d'identifier et de présenter clairement les modèles mystérieux sur lesquels interagissent les différents organes de notre corps,

и de répondre à la question pour savoir pourquoi l'indisposition des organes internes est réellement exprimée dans la douleur des points distincts sur la peau, et pourquoi le trouble nerveux peut être provoqué par la pathologie interne du corps.

Ce qui, en médecine indienne, est communément appelé "chakras" ou en médecine chinoise - "méridiens" n'est en fait rien d'autre que différentes façons d'analyser l'état de la matrice énergétique la plus complexe qui représente le corps humain.

Les méthodes modernes de recherche de fréquences cardiaques permettent d'illustrer avec une précision mathématique les processus d'accumulation et de consommation d'énergie par les organes de notre corps.

Chaque organe est constitué de cellules spécifiques, ayant une structure spéciale et fonctionnant d'une certaine manière. Les processus qui se produisent dans notre corps sont déterminés par la spécificité des réactions chimiques qui se produisent dans les cellules à partir desquelles les organes sont constitués.

Les réactions chimiques dans les cellules se déroulent différemment, mais chaque réaction chimique est un processus de libération ou d'absorption d'énergie. Pour effectuer ces réactions de manière optimale, la cellule a besoin de nutriments qui lui sont livrés avec le sang. Les nutriments ne doivent pas simplement entrer dans la cellule, mais aussi être au "bon moment au bon endroit". Pour que la cellule reçoive la quantité d'énergie nécessaire au bon rythme, chaque organe "envoie une

demande" au cœur. C'est pourquoi l'équilibre de l'énergie consommée et dépensée se reflète dans les rythmes cardiaques.

En enregistrant le cardiogramme, et en analysant la fréquence cardiaque dans différentes bandes de fréquence, nous pouvons voir la réflexion des processus qui se produisent dans les organes internes de l'homme au niveau cellulaire, et ainsi avoir une idée de l'état de ces organes.

С Du point de vue de la naturphilosophie orientale, le premier signe de pathologie est le ralentissement de l'accumulation et de la consommation d'énergie par les organes internes. Dans ce cas, un organe privé de la capacité de recevoir et de libérer la quantité d'énergie requise réagit avec diverses manifestations douloureuses, dont la spécificité est déterminée par le fait qu'il subisse une pénurie ou un excès de l'énergie. Par exemple, la manifestation du manque de l'énergie dans le soidisant "Méridien du foie" sera l'apathie et la fatigue, et un excès de l'énergie dans le même méridien provoquera une irritabilité et une hyperactivité, qui ont cependant le caractère malsain.

Pour illustrer l'état énergétique du corps, le mode est destiné, qui dans la terminologie de la médecine orientale est appelé "aura".

Le corps humain est une sorte de générateur d'ondes électromagnétiques. La qualité et la vitesse de la libération et de l'absorption de l'énergie par le corps humain sont déterminées par la qualité et la vitesse des réactions chimiques qui se produisent dans les organes de notre corps au niveau cellulaire. Expliquant la qualité de l'échange énergétique dans le corps humain, les naturphilosophes orientaux agissent avec la notion de «aura». Du point de vue scientifique, nous ne pouvons pas parler de l'existence de méthodes magiques qui permettent de «prendre des photos» ou de «capturer» l'aura d'une manière ou d'une autre. Cependant, l'analyse des processus énergétiques à l'intérieur des organes humains, des processus qui se reflètent dans les cardiorythmes, nous permet de former un indicateur intégral qui reflète objectivement la qualité du fonctionnement des systèmes cardiovasculaire, nerveux, endocrinien et végétatif. Un tel indicateur dans son contenu physique sera proche de la notion d '"aura", dans le sens que les guérisseurs orientaux le comprenaient. La particularité du complexe "ONIX" est la facilité et la simplicité de son application pratique. Aucune formation médicale spéciale n'est nécessaire pour travailler avec l'appareil. Le suivi des instructions détaillées étape par étape permet d'obtenir rapidement les résultats de l'étude sous une forme commode.

Le complexe "ONIX" permet non seulement de démontrer clairement la réaction du corps à l'impact des médicaments et des procédures médicales, mais aussi d'illustrer les processus qui se produisent dans le corps sous la forme et avec l'aide des termes utilisés par les pratiques de la médecine orientale.

### <span id="page-4-0"></span>Possibilités

- Enregistrement d'ECG avec surveillance en temps réel de l'état fonctionnel.
- Évaluation de l'état fonctionnel selon les modèles analytiques de la médecine indienne "diagnostic par chakras".
- Évaluation de l'état fonctionnel selon les modèles analytiques de la médecine chinoise «diagnostic par méridiens».
- L'évaluation de l'état énergétique général de l'organisme est "aura".
- Fichier électronique des patients avec la possibilité d'importer des données depuis le programme "Omega-M".
- Présentation simultanée des résultats de deux examens pour l'analyse comparative.
- Impression des résultats de l'examen.

### <span id="page-4-1"></span>Application

Le complexe Onix est efficace pour contrôler l'état de santé lors de la prise d'additifs alimentaires biologiquement actifs, de jeûne médical, de thérapie manuelle, de réflexologie et d'hirudothérapie, de la pratique de yoga et de diverses pratiques spirituelles.

### <span id="page-5-0"></span>Normes

La technologie utilisée par "Dynamic Technologies", approuvée par le Ministère de la Santé de la Fédération de Russie, approuvée pour un usage médical, est protégée par des brevets et des certificats de droit d'auteur de la Fédération de Russie.

Le logiciel et le matériel des complexes de diagnostic du "Dynamic Technologies"sont conformes aux normes de mesure, d'interprétation physiologique et d'utilisation clinique des indicateurs de cardiointervalométrie, adoptées par la Société Européenne des Cardiologues et l'Association Nord-Américaine d'Électrophysiologie.

Le complexe de production "Dynamic Technologies"répond aux normes de qualité ISO 9001: 2008.

### <span id="page-5-1"></span>Soutien

La société "Dynamic Technologies" fournit à ses clients un ensemble complet de dossiers didactiques et d'instructions et garantit un soutien conseil permanent.

Pour la réalisation du soutien des utilisateurs, la société de recherche et de production "Dynamic Technologies", un portail Internet spécialisé a été créé. Il offre aux utilisateurs de produits la possibilité de créer leur propre bureau virtuel, d'obtenir des conseils supplémentaires et d'accéder aux nouveaux produits de la société "Dynamic Technologies".

Les concepteurs du système apprécieront tous les commentaires et suggestions concernant le logiciel et la documentation.

En raison de l'amélioration continue du complexe, il peut y avoir des différences entre ce manuel et les versions tardives du logiciel.

### <span id="page-5-2"></span>Obligations de garantie

La période de garantie du système est de 5 ans depuis la vente. Le service de garantie est effectué au centre technique de la société "Dynamic Technologies" à Saint-Pétersbourg. Si des défaillances sont détectées au cours de cette période, la société fournit le remplacement gratuit des composants individuels du système et de l'ensemble du complexe.

B pendant toute la durée de vie, les utilisateurs ont la possibilité de mettre à jour gratuitement le logiciel sur le site Web de l'entreprise [www.dyn.ru.](http://www.dyn.ru/)

## <span id="page-6-0"></span>LOT DE LIVRAISON

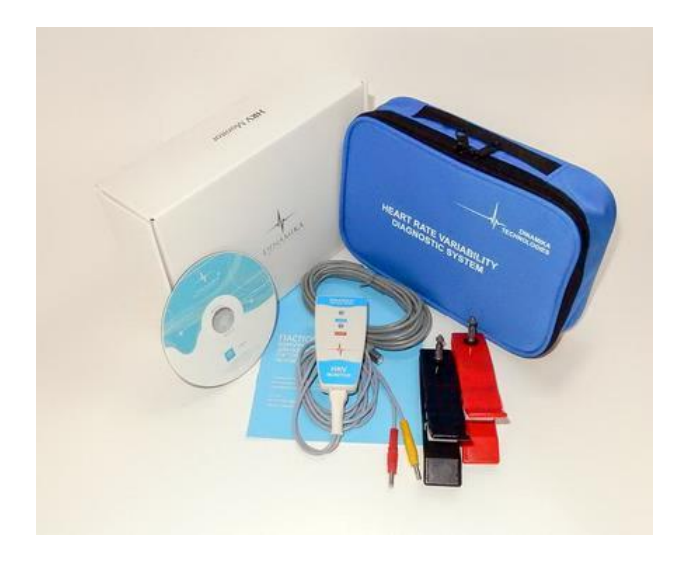

- 1. Logiciel "ONIX"
- 2. Enregistreur cardiaque , modèle ONIX.
- 3. Électrodes cardiographiques FIAB 2 pcs.
- 4. Câble d'interface USB v2.0
- 5. Sac médical

### **DESCRIPTION TECHNIQUE**

#### <span id="page-7-0"></span>Enregistreur cardiaque

L'alimentation de l'enregistreur cardiaque est assurée à partir de l'ordinateur via une interface USB avec optocoupleur.

Remarque: Certains modèles d'ordinateurs portables présentent des interférences réseau lors de l'enregistrement d'ECG. Pour éliminer les interférences, il est recommandé de débrancher l'adaptateur secteur pendant l'enregistrement et de passer à l'alimentation de l'ordinateur portable à partir des batteries. Si des interférences réseau se produisent sur un ordinateur fixe, il est recommandé d'utiliser une mise à la terre.

En outre, sur certains ordinateurs portables, les interférences réseau peuvent être provoquées par une imprimante connectée via une interface USB. Pour éliminer les interférences, il est recommandé de déconnecter l'imprimante de l'ordinateur pendant l'enregistrement de l'ECG.

#### <span id="page-7-1"></span>Caractéristiques techniques

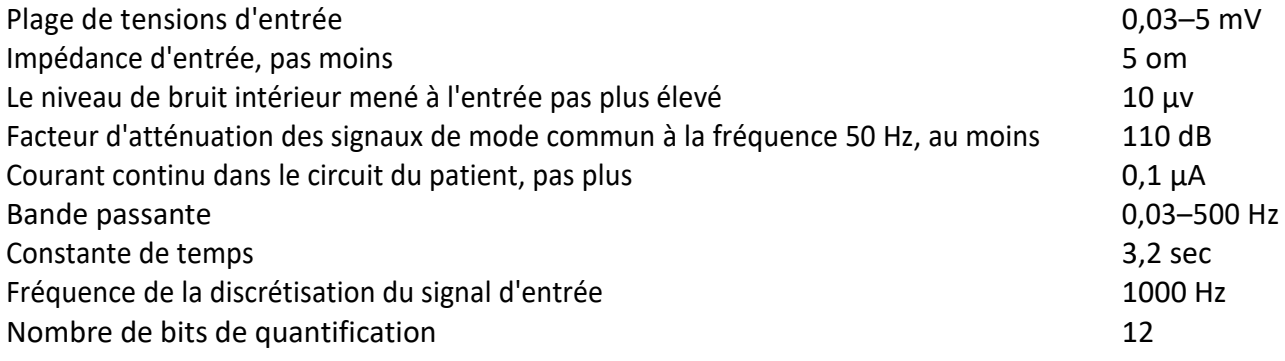

Pour la sécurité électrique, l'appareil est conforme aux normes GOST R 50267.0 et GOST 50267.25 (IEC 601) pour les produits de la classe de protection II, type BF.

## <span id="page-8-0"></span>PRÉPARATION À L'UTILISATION

### <span id="page-8-1"></span>Installation du logiciel

- 1. Allumez l'ordinateur.
- 2. Insérez le CD du logiciel dans le lecteur de CD de l'ordinateur.

3. Ouvrez la fenêtre «Mon ordinateur» en double-cliquant sur le bouton gauche de la souris sur l'icône du lecteur de CD-ROM où le CD du logiciel "ONIX" a été inséré.

4. Dans la fenêtre qui s'est ouverte et qui contient la liste des dossiers situés sur le CD avec le logiciel «ONIX», ouvrez le dossier par double-clique sur le dossier «ONIX» et double-cliquez sur le fichier «ONIX» pour le lancer. Assistant d'installation du logiciel "ONIX" démarre.

5. Pour installer le logiciel «ONIX» avec les paramètres par défaut, cliquez sur le bouton «Suivant» dans les fenêtres ouvrantes successivement de l'assistant d'installation, puis sur le bouton «Installer» dans la fenêtre de l'assistant d'installation «Tout est prêt pour l'installation».

6. Une fois l'installation du logiciel "ONIX" terminée, cliquez sur "Terminer" pour quitter l'Assistant d'installation.

### <span id="page-8-2"></span>Préparation du module d'enregistrement de l'ECG à l'utilisation

Raccordez les électrodes au câble de dérivation et fixez solidement les connecteurs à l'aide de vis.

Connectez le câble d'interface à l'ordinateur dans un port USB libre. Connectez le câble d'interface à l'enregistreur cardiaque.

#### <span id="page-8-3"></span>Premier lancement du programme

Lorsque vous commencez l'examen pour la première fois, le système d'exploitation peut afficher un avertissement indiquant que le pare-feu Windows a bloqué certaines fonctionnalités réseau du programme «Dynamic Tech Device Driver». Dans ce cas, vous devez autoriser au programme "Dynamic Tech Device Driver" à établir des connexions réseau dans les réseaux privés et publics. Pour ce faire, cochez les cases "Réseaux privés" et "Réseaux publics",

а ensuite, cliquez sur le bouton "Autoriser l'accès". Dans le même temps, aucune donnée de l'utilisateur n'est transmise au réseau. Le programme "Dynamic Tech Device Driver" fait partie du pilote de l'appareil et transmet le signal ECG au programme "ONIX" via un réseau local virtuel strictement situé à l'intérieur de l'ordinateur. Pour plus d'informations à ce sujet, voir la section "Elimination des défauts".

#### <span id="page-8-4"></span>Connexion de l'enregistreur cardiaque au patient

La superposition des électrodes est faite sur les mains du patient dans le domaine des poignets, le site de contact du côté intérieur.

L'électrode avec la prise rouge est mise sur la main droite, avec la prise jaune – sur celle gauche. Faites attention: il ne s'agit pas de la couleur de la pince de l'électrode, mais de la couleur de la prise du fil connecté à l'électrode.

La peau au point de contact est recommandée d'humidifier abondamment avec la solution physiologique ou de l'eau.

Au cours de l'examen, le patient doit être en état de repos en position «assise» ou «couchée».

Dans certains cas, avec une très faible amplitude de la R-dent, l'électrode avec un connecteur rouge est appliquée sur le poignet de la main droite, et avec un connecteur jaune - sur la cheville de la jambe gauche, également abondamment humidifié avec de l'eau.

Pour réduire les interférences lors de l'enregistrement de l'ECG, les règles suivantes doivent être respectées:

• Les mains du patient doivent être immobiles et détendues. Dans la position assise, les mains du patient sont sur les genoux – dans la position couchée - sont allongées le long du corps.

• Dans un rayon de 1,5 à 2 mètres du patient, les personnes étrangères ne doivent pas se déplacer.

• Au cours du processus d'enregistrement, le patient doit être dans un état aussi confortable et détendu que possible. Il n'est pas recommandé de distraire le patient avec des conversations et de lui montrer un écran d'ordinateur avec un ECG enregistré. On peut inviter le patient à fermer les yeux.

## <span id="page-9-0"></span>INTERFACE DU PROGRAMME

La fenêtre du programme est conditionnellement divisée en deux zones: *liste des patients* et *résultats de l'examen du patient*.

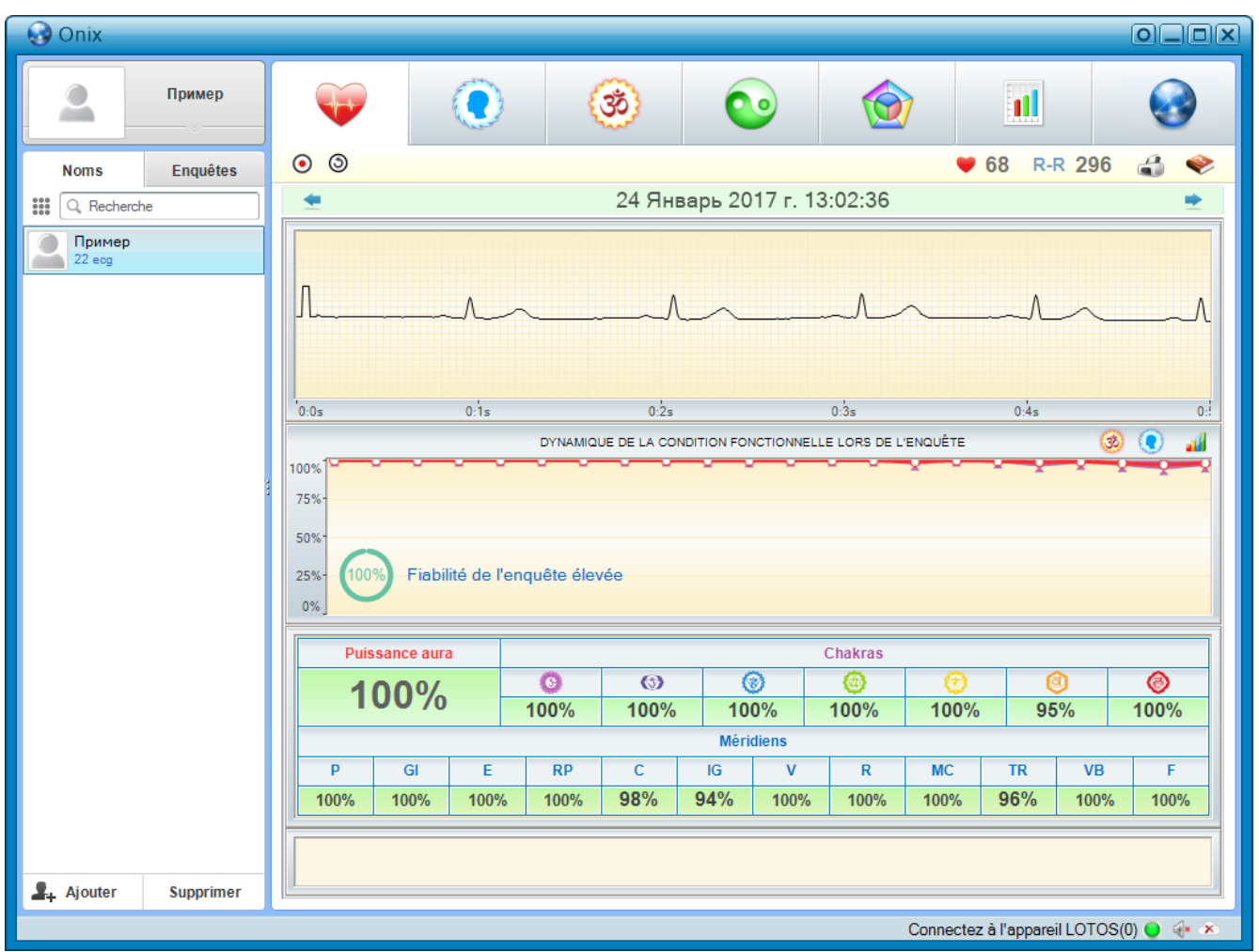

#### **Liste des patients**

B dans la partie gauche de la fenêtre se situe la liste de patients. La partie supérieure permet d'afficher et de modifier les informations personnelles sur le patient sélectionné.

Les informations personnelles peuvent être affichées à la fois dans une vue réduite, raccourcie et agrandie, dans laquelle vous pouvez les modifier. La commutation entre ces types s'effectue en cliquant sur le bouton gauche de la souris sur la bandelette située sous les informations personnelles du patient.

La liste des patients contient des informations sur tous les patients examinés. Cette partie de la fenêtre contient également les éléments de contrôle de la liste des patients:

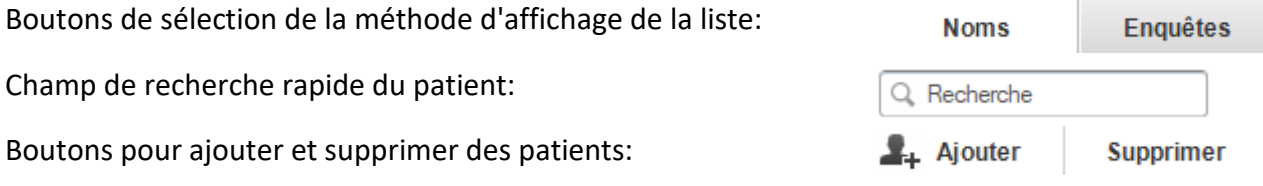

#### <span id="page-10-0"></span>Menu du programme «ONIX»

Un grand nombre de fonctionnalités du programme sont rassemblées dans le menu principal. Pour son affichage

sert un bouton **and a gauche du champ de recherche rapide**. En outre, pour appeler le menu principal, on peut cliquer avec le bouton droit de la souris sur n'importe quel endroit de la liste des patients.

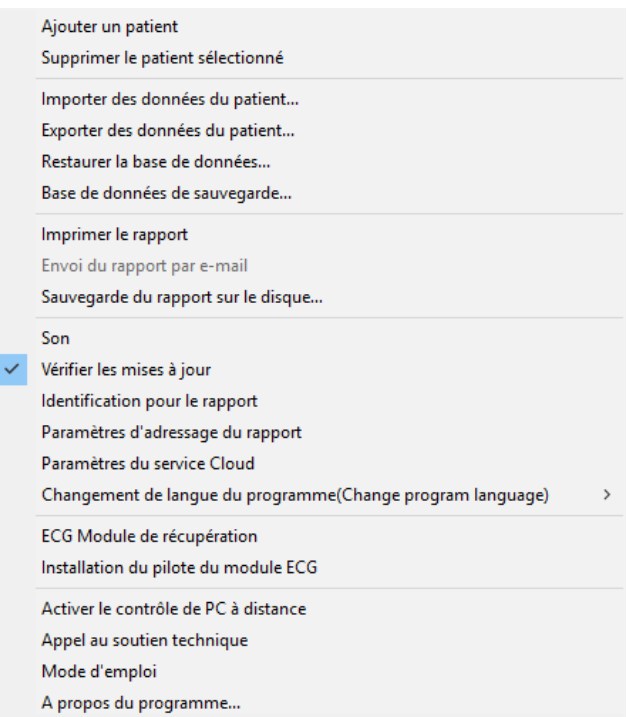

Les éléments du menu «Ajouter» et «Supprimer» permettent d'ajouter et de supprimer un patient.

• Les éléments du menu «Exporter / Importer les données du patient ...» servent à enregistrer tous les examens d'un patient sélectionné dans une archive stockée sur un disque (exportation) ou à ajouter des données de patient à partir d'une telle archive (importation). En même temps, lors de l'importation de données patient qui ne figurent pas dans la base des patients, il n'est pas nécessaire de pré-ajouter ce patient à la base de données - il sera automatiquement ajouté lors du processus d'importation.

• Les éléments du menu «Exportation / Importation de la base des patients ...» ont le même objectif que les éléments de menu «Exportation / Importation des données du patient ...», mais enregistrent (ou ajoutent) des examens de tous les patients inscrits au programme "ONIX". Les noms des patients de la liste des patients dont les examens ont été importés seront mis en gras avant la sélection d'un tel patient ou jusqu'à la reprise du programme "ONIX".

Il est possible d'importer à la fois une base des patients exportée du programme "ONIX" et une base des patients depuis autres programmes de la société "Dynamic Technologies" - "LOTUS" et "OMEGA". **Attention!** Dans le programme "ONIX" seront affichés seulement les examens effectués par les modèles d'enregistreurs cardiaques de modèles ONIX, LOTUS ou OMEGA. Les examens effectués par d'autres modèles d'enregistreurs cardiaques seront importés, mais ne seront pas affichés.

L'élément du menu "Impression du rapport" duplique le bouton et permet d'imprimer l'examen courant. Plus de détails à ce sujet est écrit dans le chapitre correspondant de ce Manuel.

L'élément du menu "Envoyer le rapport par courrier électronique" devient actif uniquement si une adresse électronique a été spécifiée pour ce patient. Lors du choix de cet élément du menu, un rapport sur l'examen en cours sous la forme de plusieurs fichiers graphiques sera envoyé à l'adresse e-mail spécifiée. On peut configurer la méthode d'envoi et le texte de l'e-mail dans la boîte de dialogue «Configuration de l'envoi du rapport par courrier».

• L'élément du menu "Enregistrer le rapport sur le disque ..." permet d'enregistrer le rapport de l'examen en cours sous la forme de plusieurs fichiers graphiques sur l'un des disques de l'ordinateur. Dans ce cas, on vous proposera de sélectionner un dossier dans lequel le rapport sera enregistré.

• L'élément du menu «Son» duplique le bouton  $\blacksquare$ / + et permet d'activer ou de désactiver les sons du programme. Une coche placée devant cet élément de menu signifie que le son est activé et l'absence de coche signifie que le son est désactivé.

• L'élément du menu «Vérifier les mises à jour» active ou désactive le programme pour vérifier automatiquement les mises à jour. Si devant cet élément du menu est placée

une coche, chaque fois que le programme "ONIX" est lancé, une mise à jour sera recherchée sur le site Web de la compagnie "Dynamic Technologies". Si une mise à jour est trouvée, vous serez invité à mettre à jour votre programme. Si vous y consentez, la dernière version du programme "ONIX" sera automatiquement téléchargée et installée. Veuillez noter que la vérification et le téléchargement des mises à jour sont possibles uniquement si votre ordinateur est connecté au réseau Internet.

• L'élément du menu «Paramètres de signature dans le rapport» permet d'indiquer les informations sur vous et / ou votre clinique sur chaque rapport d'examen.

• L'élément du menu «Configuration de l'envoi du rapport par courrier électronique» ouvre la boîte de dialogue de configurations du procédé de l'envoi des lettres aux patients.

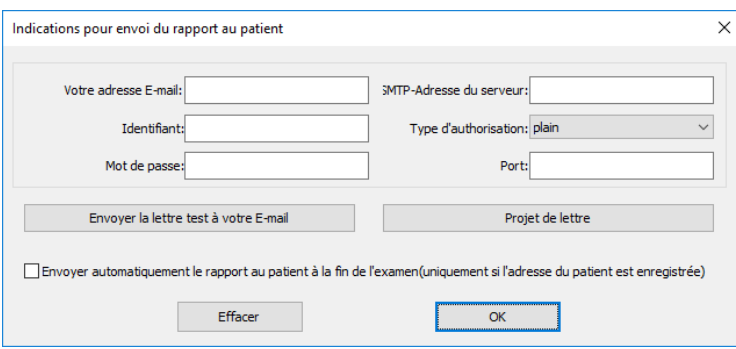

Dans cette fenêtre, vous devez renseigner les informations relatives à votre boîte postale: votre adresse email, login et mot de passe sur le serveur e-mail, adresse e-mail du serveur, ainsi que le type et le port pour l'autorisation. Ces paramètres peuvent être obtenus auprès de votre fournisseur de service postal ou de votre administrateur systémique.

Après avoir entré tous les paramètres, il est recommandé de vérifier l'exactitude des données saisies. Pour ce faire, utilisez le bouton «Envoyer une lettre d'essai dans votre boîte postale». Lorsque on clique ce bouton, la lettre de vérification sera envoyée à la boîte postale indiquée dans le champ "Votre adresse électronique". Vous devez vous assurer que lors de l'envoi de la lettre, il n'y ait pas d'erreur et que la lettre soit vraiment arrivée dans votre boîte postale.

Le bouton «Personnaliser le texte des lettres avec rapports» vous permet de modifier le texte standard et le titre des lettres avec les rapports envoyés aux patients.

Vous pouvez également cocher la case «Envoyer automatiquement un rapport au patient à la fin de l'examen». Dans ce cas, à la fin de l'examen en cours, une lettre sera automatiquement envoyée au patient avec un rapport sur cet examen. Bien entendu, pour cela, vous devez spécifier l'adresse postale dans les paramètres du patient.

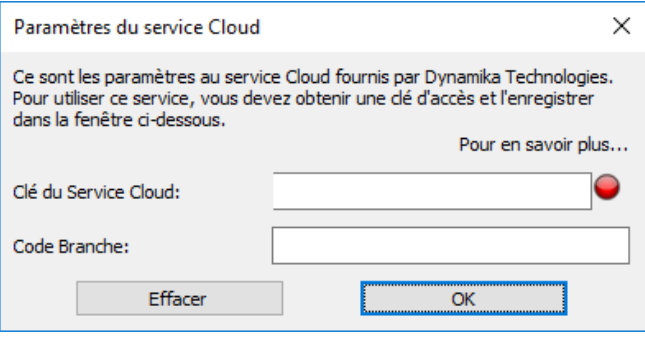

• L'élément du menu «Paramètres de service cloud» ouvre la fenêtre de paramètres du service cloud de la compagnie "Dynamic Technologies". Grâce à ce service, il est possible de réunir plusieurs complexes de diagnostic en un seul système dans lequel tous les examens effectués sur n'importe quel complexe d'un tel système sont automatiquement transférés vers le complexe sélectionné comme principal. Cela permet d'organiser plusieurs branches, dont la tâche desquelles sera seulement la conduite des examens, et le traitement et l'analyse de ces examens seront effectués par un spécialiste qualifié utilisant le complexe de diagnostic principal d'un tel système.

Dans le champ «Clé du service cloud», on saisit le mot de passe reçu de la société "Dynamic Technologies" lors de l'enregistrement de votre service cloud. Dans le champ «Code de branche», il est nécessaire d'entrer n'importe quelle séquence de caractères, par lesquels seront indiqués tous les examens effectués sur ce complexe. Cela aidera l'opérateur du principal

complexe diagnostique de comprendre dans quelle branche a été conduit l'un ou l'autre examen.

• L'élément du menu «Changer la langue du programme» vous permet de sélectionner une autre langue à utiliser dans le programme. En même temps, le programme sera redémarré pour changer de langue.

Le point du menu "Restauration de l'enregistreur cardiaque" lance le programme de restauration de l'enregistreur cardiaque endommagé par l'électricité statique. Pour plus d'informations à ce sujet voir la section "Elimination des défauts".

• L'élément du menu "Démarrer le contrôle à distance de l'ordinateur" lance le module de contrôle à distance de votre ordinateur. Pour plus d'informations à ce sujet voir la section "Elimination des défauts".

• L'élément du menu «Appeler le support technique» active un appel vocal à l'aide de Skype vers le support technique de la compagnie "Dynamic Technologies". Bien entendu, Skype doit être installé et configuré sur votre ordinateur. **Attention!** Le support technique est fourni uniquement les jours ouvrables de 10h00 à 17h00, heure de Moscou (UTC + 3). Pour une communication plus rapide avec un spécialiste, il est recommandé d'utiliser le chat textuel Skype plutôt qu'un appel vocal.

- L'élément du menu «Manuel de l'utilisation» affiche ce Manuel de l'utilisation.
- L'élément du menu "Sur programme ..." affiche des informations sur cette version du programme.

### <span id="page-13-0"></span>Résultats de l'examen

B Dans la partie droite de la fenêtre se situe le bloc qui affiche les résultats de l'examen du patient actuellement sélectionné. Ce bloc est un ensemble de plusieurs onglets. Pour basculer entre eux sont conçus des boutons en haut du bloc:

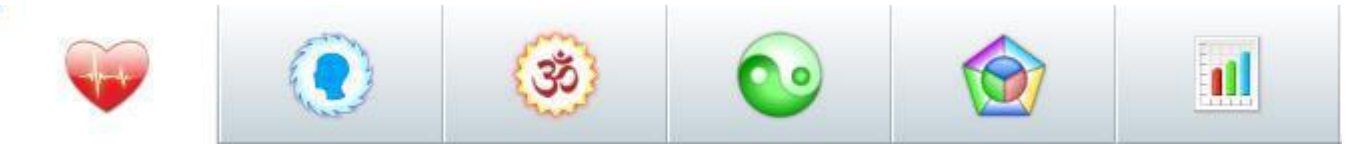

Brève description des onglets:

- l'onglet "Enregistrement et visualisation de l'ECG" contient des contrôles pour l'enregistrement et l'affichage de l'électrocardiogramme du patient.

– l'onglet «Portrait de l'aura» permet d'afficher l'évaluation de l'état de l'aura du patient.

- l'onglet "Carte d'activité des chakras" permet d'afficher l'état des chakras du patient.

– l'onglet «Diagramme des méridiens» permet d'afficher l'évaluation de l'état des méridiens du patient.

- l'onglet "Doshas et 5 éléments" permet d'afficher l'évaluation des doshas du patient.

**11** - l'onglet "Dynamique des indicateurs physiologiques" permet d'analyser de manière comparative plusieurs examens effectués du même patient.

Dans le coin supérieur droit de la fenêtre du programme «ONIX» se trouve un bouton avec le logo du programme,

qui sert à afficher des informations sur le programme, le bouton  $\Box$  - impression du rapport, et le bouton

qui permet d'afficher des informations de référence.

В Le coin inférieur droit de la fenêtre du programme affiche des informations sur l'enregistreur cardiaque connecté.

Connectez à l'appareil ONIX(0) ● ( x x

Le nombre d'examens effectués avec cet enregistreur cardiaque est indiqué entre parenthèses. La couleur de l'icône à droite de l'inscription signifie l'état de l'enregistreur cardiaque: gris - l'enregistreur cardiaque n'est pas détecté, rouge - l'enregistreur cardiaque connecté depuis un autre complexe logiciel-matériel, qui n'est pas destiné à travailler avec le complexe "ONIX", vert-l'enregistreur cardiaque est prêt à fonctionner.

Bouton  $\sqrt{2}$  permet d'activer et de désactiver les signaux sonores du programme.

Bouton  $\rightarrow$   $\infty$  ouvre la fenêtre des paramètres du service cloud. Son image varie en fonction de l'état de la connexion au service cloud de la compagnie "Dynamic Technologies".

## <span id="page-14-0"></span>Onglet "Indicateurs de variabilité du rythme cardiaque"

L'onglet contient des contrôles conçus pour enregistrer et afficher l'électrocardiogramme du patient.

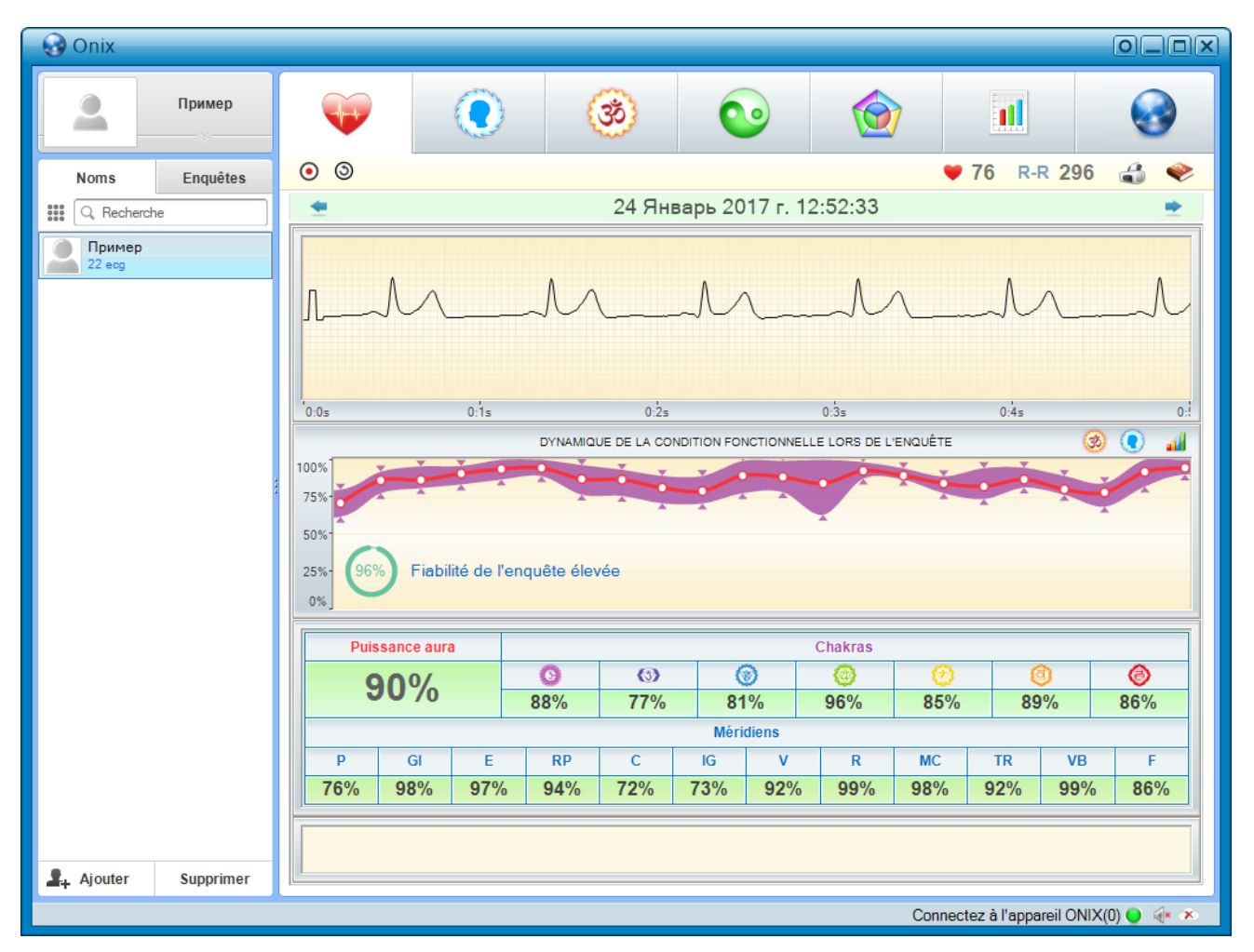

Brève description des contrôles:

 $\bigcirc$ / $\bigcirc$  bouton début / fin d'enregistrement ECG.

 $\circled{9}/\circled{9}$  - bouton de changement de polarité du signal ECG enregistré.

81 - fréquence cardiaque.

R-R 299 - le nombre de battements cardiaques enregistrés.

3 Август 2002 г. 1:19:00  $\bullet$  - contrôle pour afficher les résultats de l'un des examens

antérieurs du patient. La sélection des résultats de l'examen est effectuée par des boutons <sup>de</sup> et permettant de sélectionner une date antérieure ou ultérieure de l'examen , respectivement. En outre, lorsqu'on clique sur le bouton gauche de la souris sur la date, dans ce contrôle s'ouvre le menu de sélection de l'examen, dans lequel on peut sélectionner les résultats de l'un des examens antérieurs du patient.

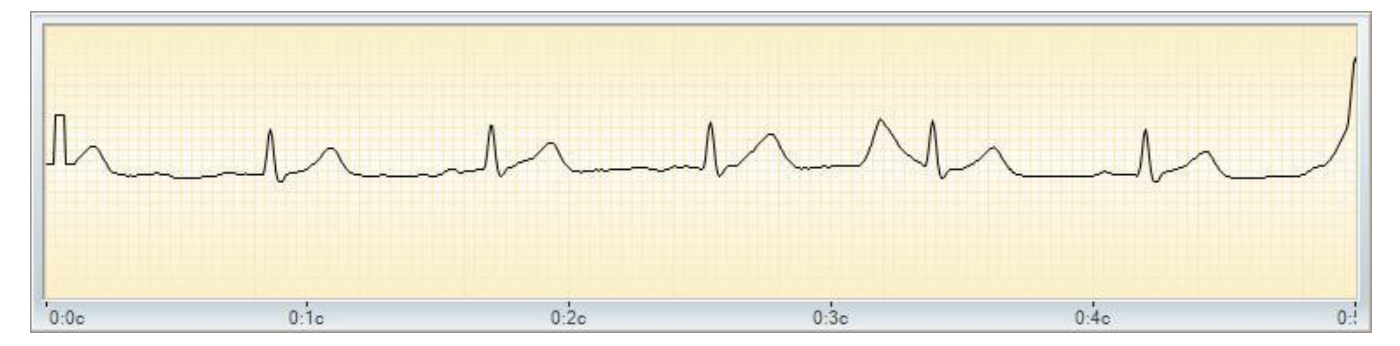

Selon le mode de fonctionnement du programme, il affiche soit le signal ECG précédemment enregistré lors de l'examen, soit le signal ECG actuellement enregistré directement. L'axe horizontal représente le temps en minutes et en secondes à partir du début de l'enregistrement, le long de l'axe vertical l'amplitude de l'ECG. La mise à l'échelle du graphique est effectuée en déplaçant la souris avec le bouton droit de la souris enfoncé. Le déplacement du graphique est effectué par le mouvement de la souris avec le bouton gauche de la souris enfoncé.

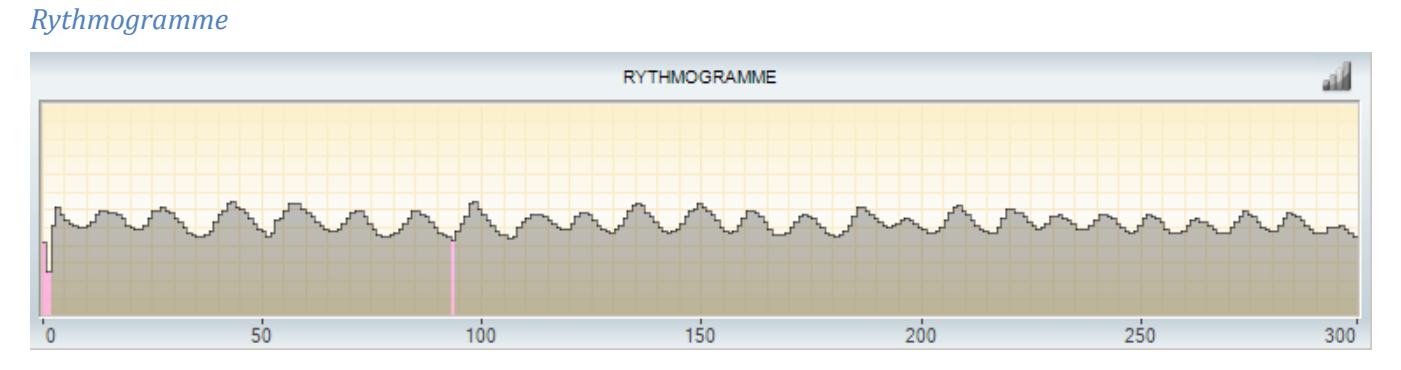

Selon le mode de fonctionnement du programme, il affiche soit un rythmogramme du patient déjà enregistré ou en cours d'enregistrement. Le rythmogramme est un graphique dans lequel le numéro de l'intervalle «R-R» est tracé sur l'axe horizontal et la durée verticale "R-R" en secondes est indiquée sur l'axe vertical. L'intervalle "R-R" est l'intervalle de temps entre les coups de cœur adjacents. Par la couleur rouge sur le rythmogramme sont mis en évidence les «artefacts» - extrasystoles ou interférences. La mise à l'échelle du graphique se fait avec le bouton droit de la souris et le déplacement - avec celui gauche. Lors d'un double-clic avec le bouton gauche de la souris sur un intervalle "R-R" sur le graphique de l'ECG, la zone correspondante de l'ECG sera affichée.

Le bouton **all** permet d'afficher le graphique de la dynamique des indicateurs d'état fonctionnel pendant le processus d'enregistrement.

#### DYNAMIQUE DE LA CONDITION FONCTIONNELLE LORS DE L'ENQUÊTE 冰 n 100% 75% 50% 25% Fiabilité de l'enquête satisfaisante 0%

#### *Dynamique des paramètres physiologiques dans le processus d'examen*

*ECG*

Le graphique de la dynamique des paramètres physiologiques dans le processus de l'examen montre clairement comment les indicateurs de l'état fonctionnel ont changé au cours de l'examen. Il permet d'évaluer la fiabilité des résultats obtenus à la suite de l'examen. Il affiche des changements dans les valeurs d'indicateurs physiologiques tels que les chakras et la puissance de l'aura. Dans ce cas, les valeurs des chakras sont affichées sous la forme d'une ligne de largeur variable dont la largeur varie en fonction de la plus grande et la plus petite valeur du chakra.

Si les indicateurs de l'état fonctionnel tout au long de l'examen restent au même niveau, cela signifie que l'examen a été mené correctement et que l'on peut faire confiance à ses résultats. Si le graphique de la dynamique des indicateurs physiologiques présente de fortes chutes de niveau, cela signifie que pendant l'examen, le patient n'était pas en état de repos complet ou le signal ECG reçu du patient avait été affecté par des interférences externes.

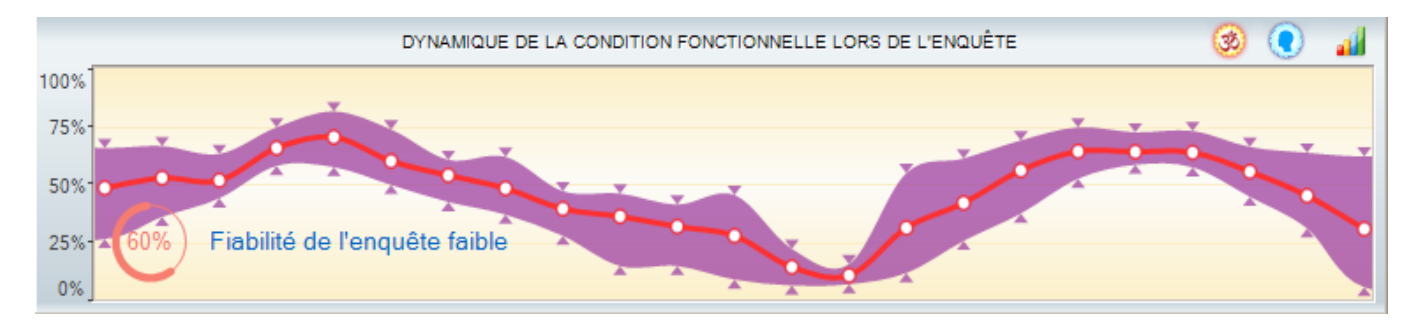

Une fois l'examen terminée, une évaluation de sa fiabilité apparaît à gauche du graphique: haute, satisfaisante et basse.

Il ne faut pas se fier aux résultats de l'enquête avec une fiabilité satisfaisante et, en outre, faible, et il est logique de réexaminer, après avoir éliminé les facteurs nuisant à la qualité du signal ECG enregistré.

Le bouton **all** permet de basculer le graphique en mode d'affichage du rythmogramme.

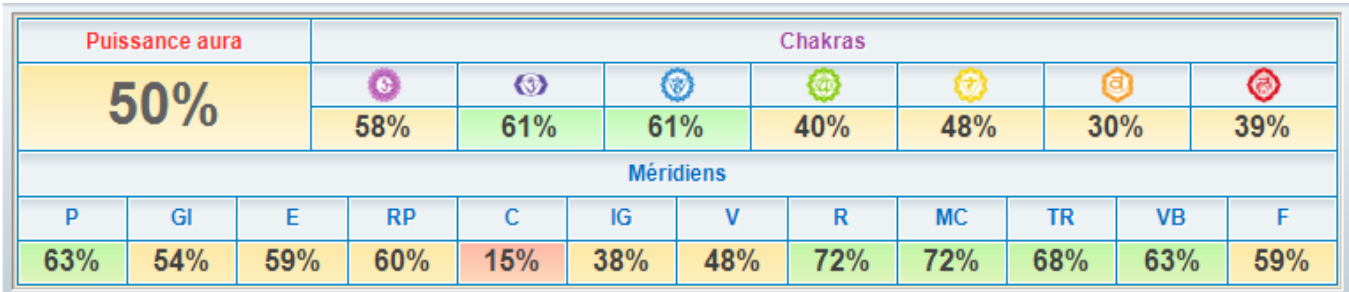

#### *Tableau de valeurs des indicateurs physiologiques*

Ce tableau répertorie tous les principaux indicateurs physiologiques calculés sur la base des données obtenues lors de l'examen sélectionnée. Plus de détails à leur sujet sont disponibles sur d'autres onglets du programme.

#### *Champ pour les notes de l'examen*

Permet d'enregistrer et de modifier des notes textuelles relatives à cet examen.

#### <span id="page-17-0"></span>Onglet «Potentiel énergétique»

L'onglet "Potentiel énergétique" affiche des informations sur l'état de l'aura du patient. L'aura du patient est représentée comme une animation de la silhouette d'une personne, tandis que la couleur de l'aura dépend de son état général. La puissance relative de l'aura est affichée dans le coin supérieur gauche sous forme de diagramme circulaire.

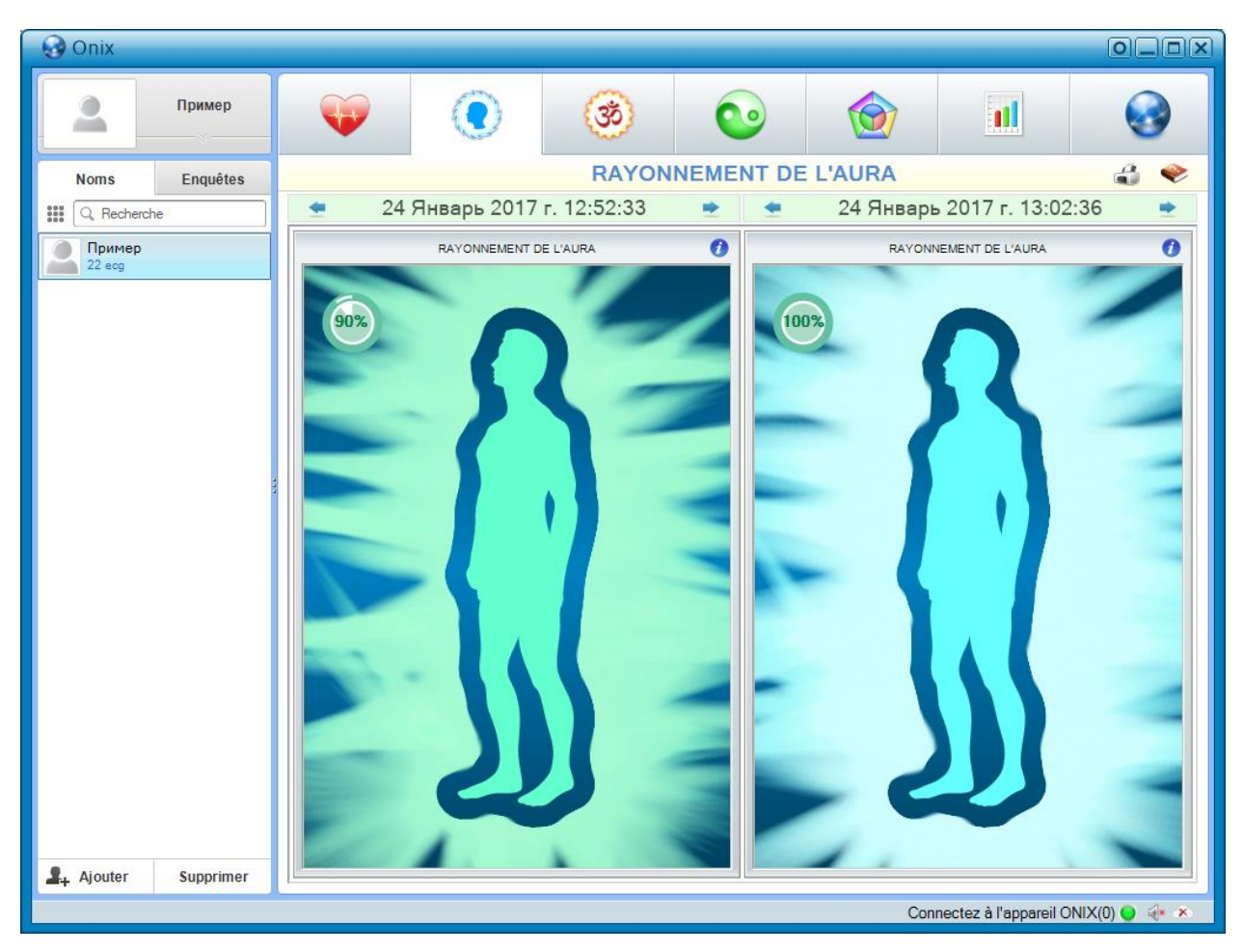

Le bouton **O** affiche une brève information de base sur l'aura.

#### *Qu'est-ce que c'est qu'une aura*

Le corps humain est une sorte de générateur d'ondes électromagnétiques et la qualité et la rapidité de la libération et de l'absorption de l'énergie par le corps humain sont déterminées par la qualité et la rapidité des réactions chimiques qui se produisent dans les organes de notre corps au niveau cellulaire. En discutant de la qualité de l'échange énergétique dans le corps humain, les naturphilosophes orientaux agissent avec la notion de «aura». Du point de vue scientifique, nous ne pouvons pas parler de l'existence de méthodes magiques qui permettent de «prendre des photos» ou de «capturer» l'aura d'une manière ou d'une autre. Cependant, l'analyse des processus énergétiques à l'intérieur des organes humains, des processus qui se reflètent dans les cardiorythmes, nous permet de former un indicateur intégral qui reflète objectivement la qualité du fonctionnement des systèmes cardiovasculaire, nerveux, endocrinien et végétatif. Un tel indicateur dans son contenu physique sera proche de la notion d '"aura", dans le sens que les guérisseurs orientaux le comprenaient.

## <span id="page-18-0"></span>Onglet "Carte d'activité des chakras"

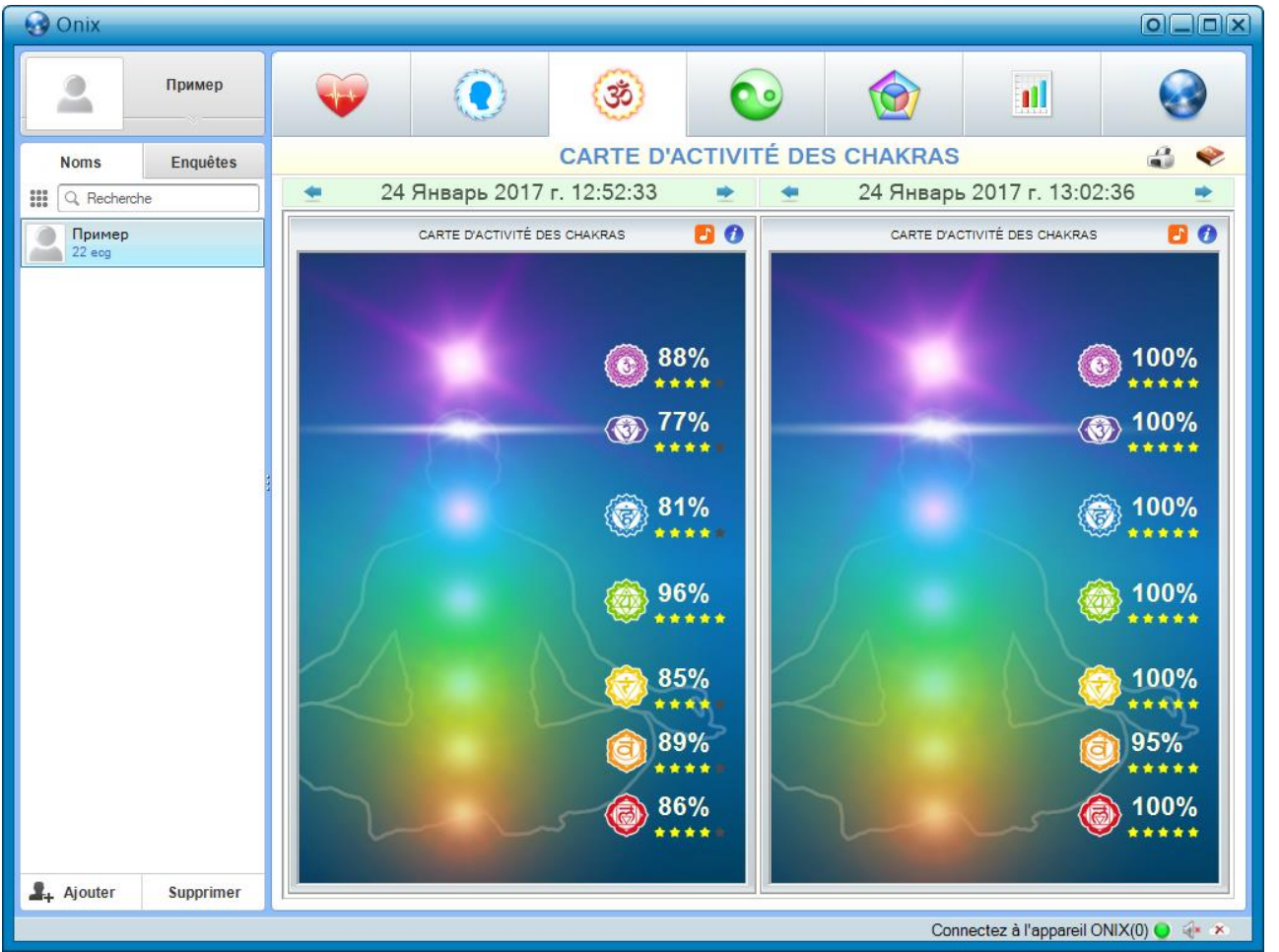

L'onglet "Carte d'activité des chakras" affiche des informations sur l'état des chakras du patient. Les chakras du patient sont présentés comme une animation de la silhouette d'une personne, tandis que la luminosité et la taille du chakra représenté dans l'animation dépendent de l'état du chakra correspondant du patient. La puissance relative de chaque chakra est affichée à droite de la silhouette et est exprimée classiquement par le nombre "d'étoiles" - de 0 (le pire état) à 5 (le meilleur état).

Le bouton **D** permet de créer et d'enregistrer sur le disque de l'ordinateur un fichier son spécialement formé qui, tout en l'écoutant, a un effet bénéfique sur l'aura du patient et améliore ainsi à la fois son état et l'état général du patient.

Le bouton  $\bullet$  affiche de brèves informations de référence sur les chakras.

### <span id="page-19-0"></span>Description des chakras

## *1. Muladhara - chakra principal (racine)*

#### *Emplacement du chakra:*

➢ dans la zone du périnée, au point situé entre les organes génitaux et l'ouverture anale. *Glandes hormonales associées au chakra:*

➢ les gonades et les glandes surrénales.

#### *Organes du corps associés au chakra:*

➢ organes "solides" du corps - la colonne vertébrale, le squelette, les os, les dents et les ongles.

➢ Organes de décharge - anus, rectum, intestin.

➢ Organes reproducteurs et de reproduction - prostate et gonades. Ainsi que le sang et structure

#### cellulaire.

#### *Problèmes et maladies résultant d'un déséquilibre dans le chakra:*

➢ constipation, hémorroïdes, fatigue, apathie, léthargie, troubles sanguins, problèmes de tension dans le dos, problèmes d'articulations et d'os, problèmes de tissus et de peau.

### *2. Swadhisthana - Chakra sexuel*

#### *Emplacement du chakra:*

➢ dans le domaine du bassin, entre les os pubiens.

#### *Glandes hormonales associées au chakra:* ➢

gonades - ovaires, testicules - prostate et système lymphatique.

#### *Organes du corps associés au chakra:*

➢ bassin, système lymphatique, reins, vésicule biliaire, organes génitaux et tous les liquides présents dans le corps (sang, lymphe, sucs digestifs, liquide séminal).

#### *Problèmes et maladies résultant d'un déséquilibre dans le chakra:*

➢

crampes musculaires, allergies, fragilité physique, constipation, déséquilibre sexuel et manque de libido, infertilité, obstacles et dépression, manque de créativité.

## *3. Manipura - Chakra du plexus solaire*

#### *Emplacement du chakra:*

➢ sous le diaphragme, entre le sternum et le nombril.

#### *Glandes hormonales associées au chakra:* ➢

le pancréas et les glandes surrénales.

#### *Organes du corps associés au chakra:*

➢

système respiratoire et diaphragme, système digestif, estomac, pancréas, foie, rate, vésicule biliaire, intestin grêle, glandes surrénales, bas du dos et système nerveux sympathique.

#### *Problèmes et maladies résultant d'un déséquilibre dans le chakra:*

➢

épuisement mental et nerveux, isolement, problèmes de communication, calculs biliaires, diabète, problèmes du système digestif, ulcères, allergies, maladie cardiaque.

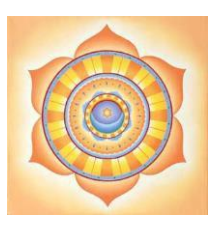

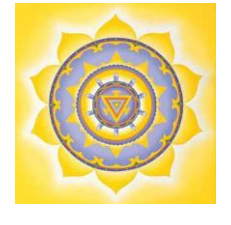

### *4. Anahata - chakra du cœur*

#### *Emplacement du chakra:*

➢ parallèle au coeur, au centre du corps.

*Glandes hormonales associées au chakra:* ➢

thymus.

*Organes du corps associés au chakra:*

• cœur, système circulatoire, poumons, système immunitaire, thymus, haut du dos, peau, mains. *Problèmes et maladies résultant d'un déséquilibre dans le chakra:*

➢ maladies respiratoires, douleurs cardiaques, crises cardiaques, hypertension artérielle, tensions, colère, insatisfaction face à la vie, insomnie, fatigue.

#### • *Vishuddha - Chakra de la gorge*

*Emplacement du chakra:*

• gorge.

#### *Glandes hormonales associées au chakra:*

• thyroïde et les glandes parathyroïdes.

#### *Organes du corps associés au chakra:*

• la gorge, le cou, les cordes vocales et les organes, la glande thyroïde, la glande parathyroïde, la mâchoire, le dessus des poumons, des oreilles, des muscles, des mains et des nerfs (tout le monde ne partage pas cette opinion). *Problèmes et maladies résultant d'un déséquilibre dans le chakra:*

➢

Difficultés d'expression, retard de la parole, maladies des organes respiratoires, maux de tête, douleurs au cou, aux épaules et au nuque, maladies de la gorge, y compris maladies infectieuses des cordes vocales, difficultés de communication, manque d'estime de soi, manque de créativité, maladies infectieuses de l'oreille, processus inflammatoires et problèmes d'audition.

#### • *Ajna - Chakra du troisième œil*

#### *Emplacement du chakra:*

#### • centre du front.

*Glandes hormonales associées au chakra:* ➢

l'hypophyse et la glande pinéale.

#### *Organes du corps associés au chakra:*

➢ le cerveau et tous ses composants, le système nerveux central, le visage, les yeux, les oreilles, le nez, les sinus. *Problèmes et maladies résultant d'un déséquilibre dans le chakra:*

➢ maladies des yeux, maladies de l'oreille, des voies respiratoires, maladies du nez et des sinus, maladies du nerf facial, maux de tête, cauchemars.

### • *Sahasrara - Le chakra de la couronne*

#### *Emplacement du chakra:*

couronne.

•

- *Organes du corps associés au chakra:* ➢
	- cerveau.

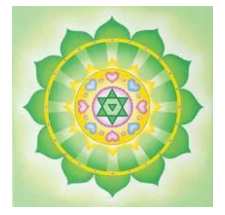

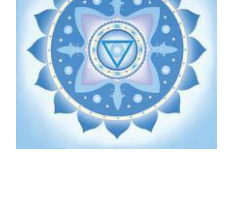

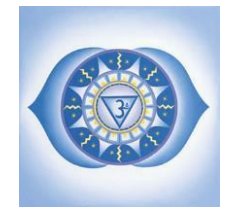

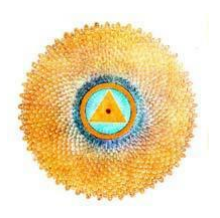

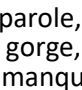

### <span id="page-21-0"></span>Onglet "Diagramme des méridiens"

L'onglet "Diagramme des méridiens" affiche des informations sur l'état des méridiens du patient. L'écran affiche un diagramme des méridiens, dont la forme et la couleur dépendent de l'état des méridiens du patient. L'écran affiche également une évaluation de la capacité de chaque méridien à recevoir et à donner de l'énergie pendant le cycle quotidien des méridiens. De plus, l'écran affiche les valeurs relatives de chaque méridien du patient.

Le bouton  $\bullet$  affiche de brèves informations de référence sur les méridiens.

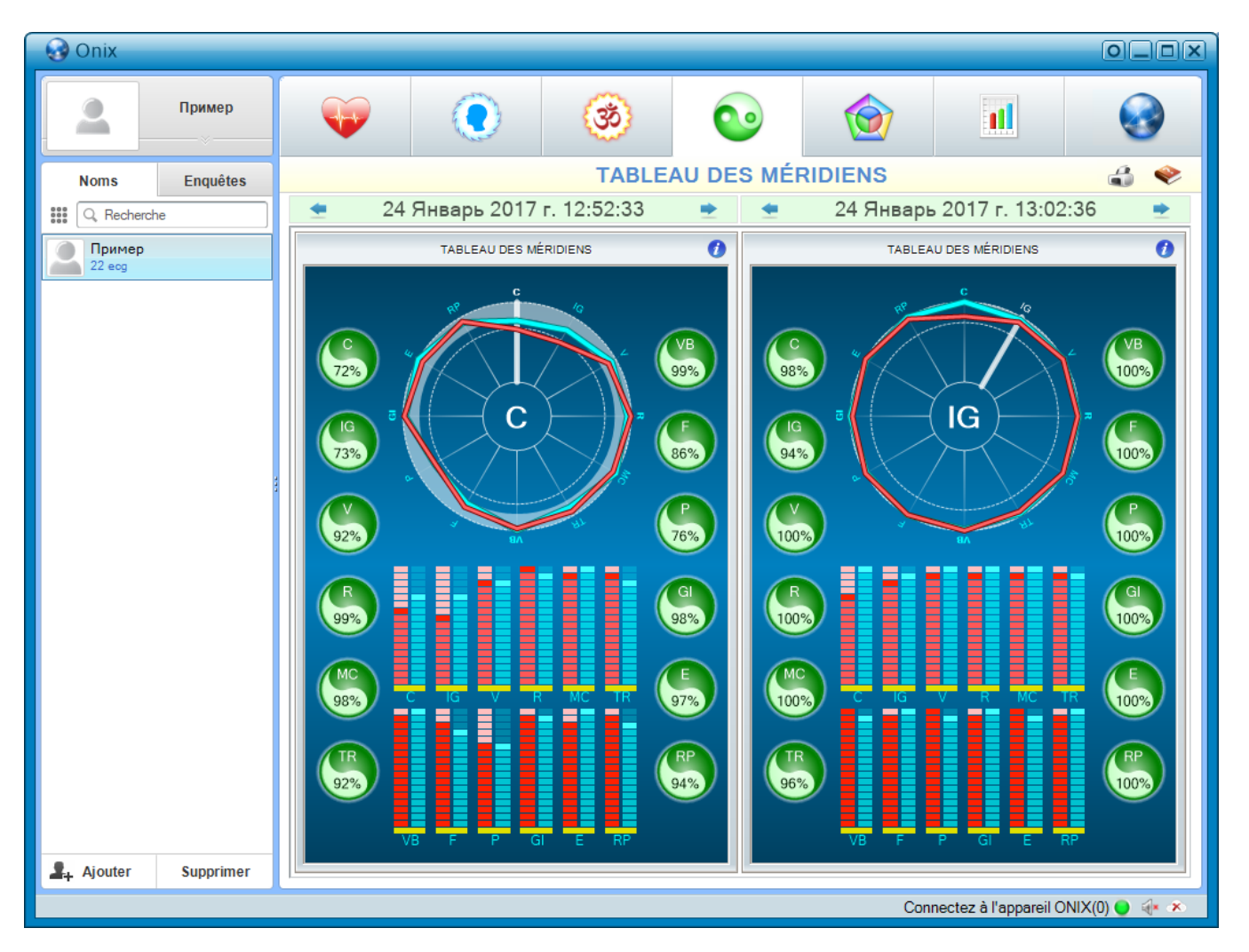

Le diagramme supérieur visualise la capacité des méridiens à recevoir et à libérer de l'énergie au cours du cycle quotidien des méridiens. La ligne rouge correspond à la libération de l'énergie et la ligne bleue à l'absorption. L'anneau bleu épais signifie la zone de l'écart moyen-carré de la valeur moyenne de tous les méridiens. Une ligne radiale épaissie met en évidence le méridien, prédominant lors de cet examen. En outre, son nom est affiché au centre du diagramme.

Le diagramme inférieur visualise également la capacité des méridiens à recevoir et à libérer de l'énergie pendant le cycle quotidien des méridiens. Il vous permet d'afficher la balance de réception et de libération de l'énergie pour chaque méridien.

## <span id="page-22-0"></span>Description des méridiens

## *1. P - Apparié méridien du poumon*

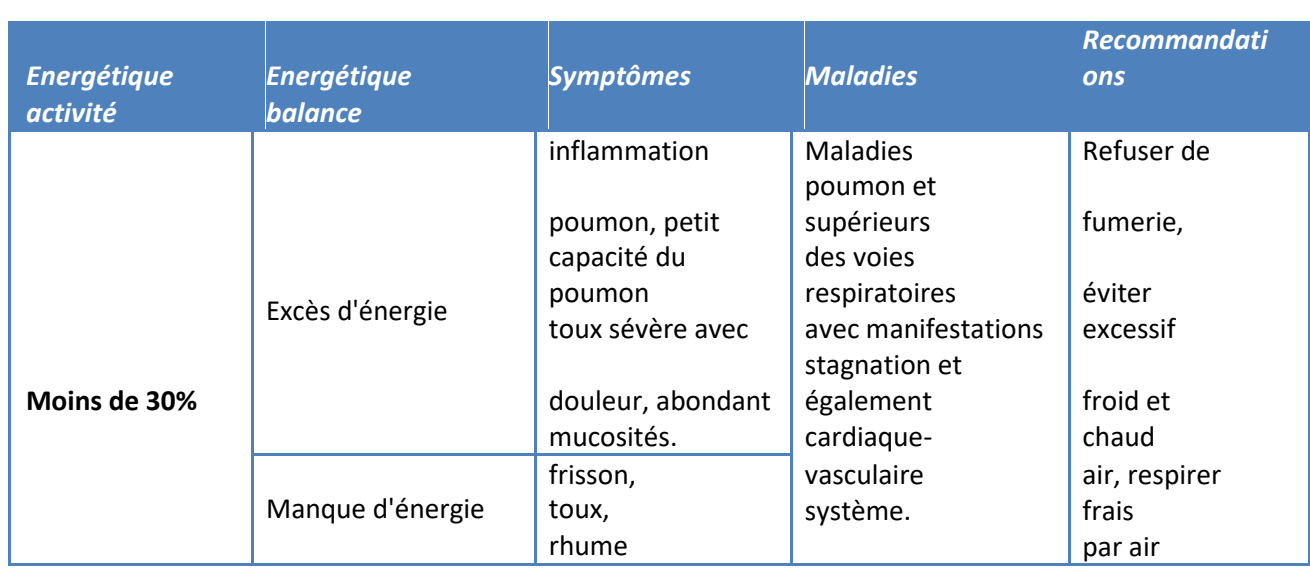

## • *G-Double méridien du côlon*

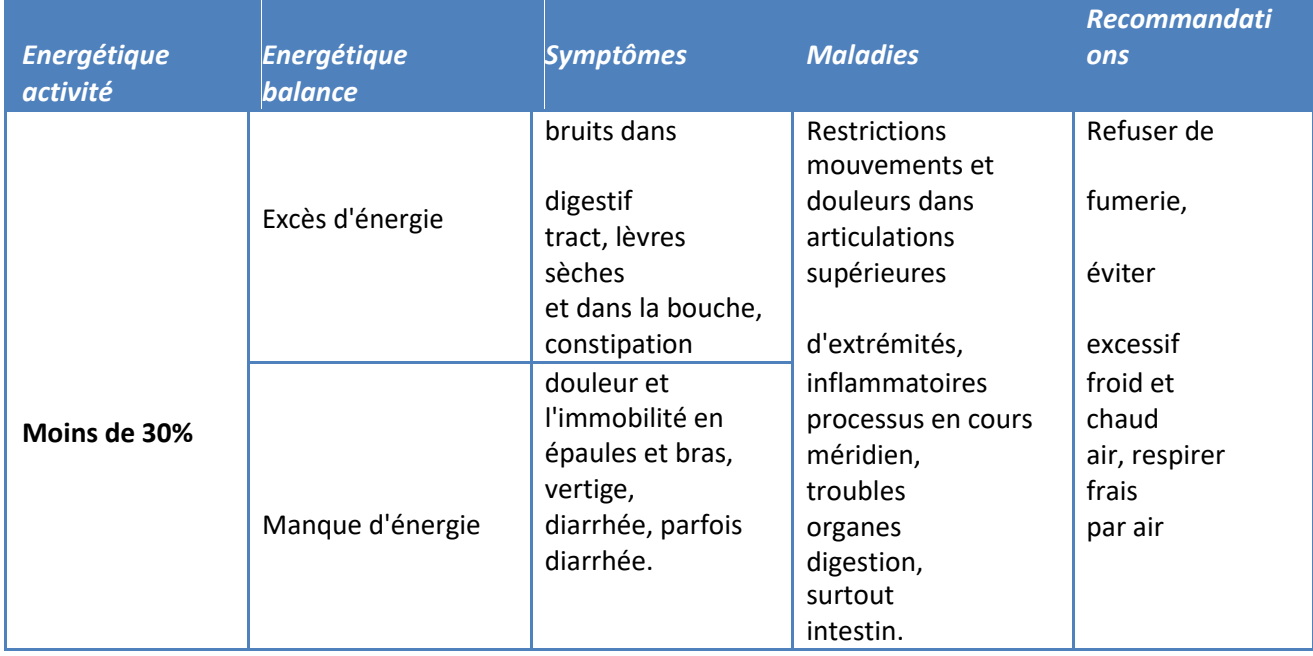

## • *E - Double méridien de l'estomac*

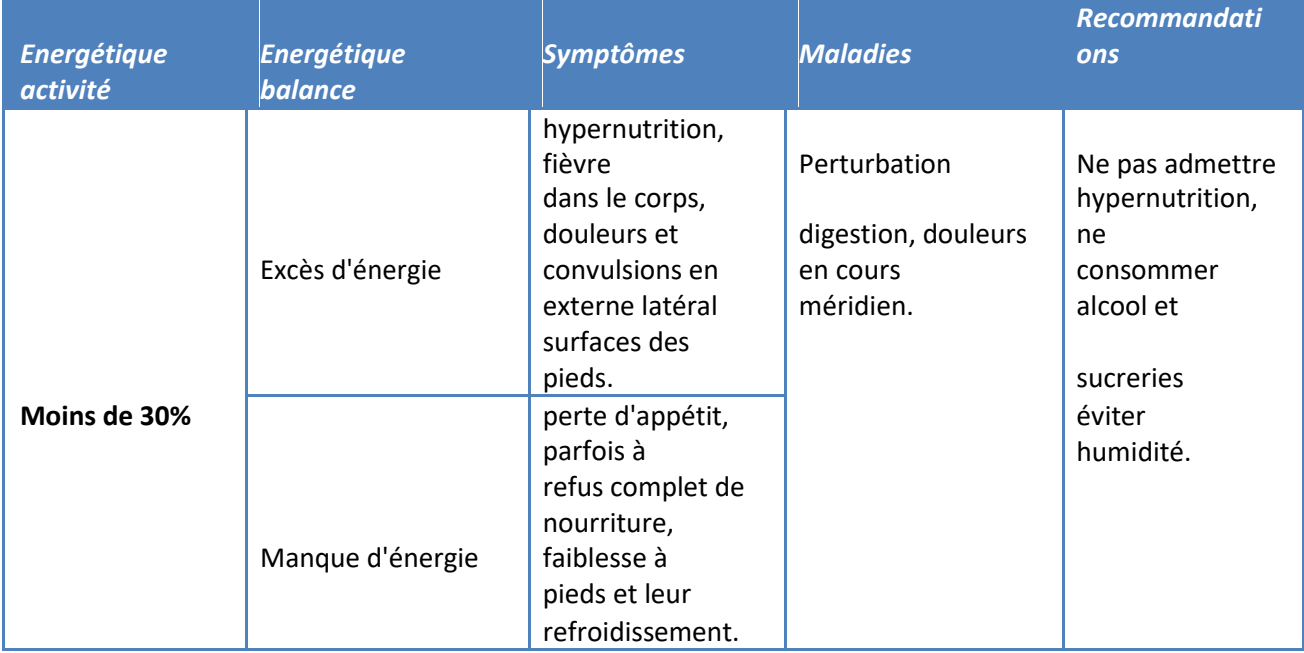

## *4. RP - Double méridien de la rate et du pancréas*

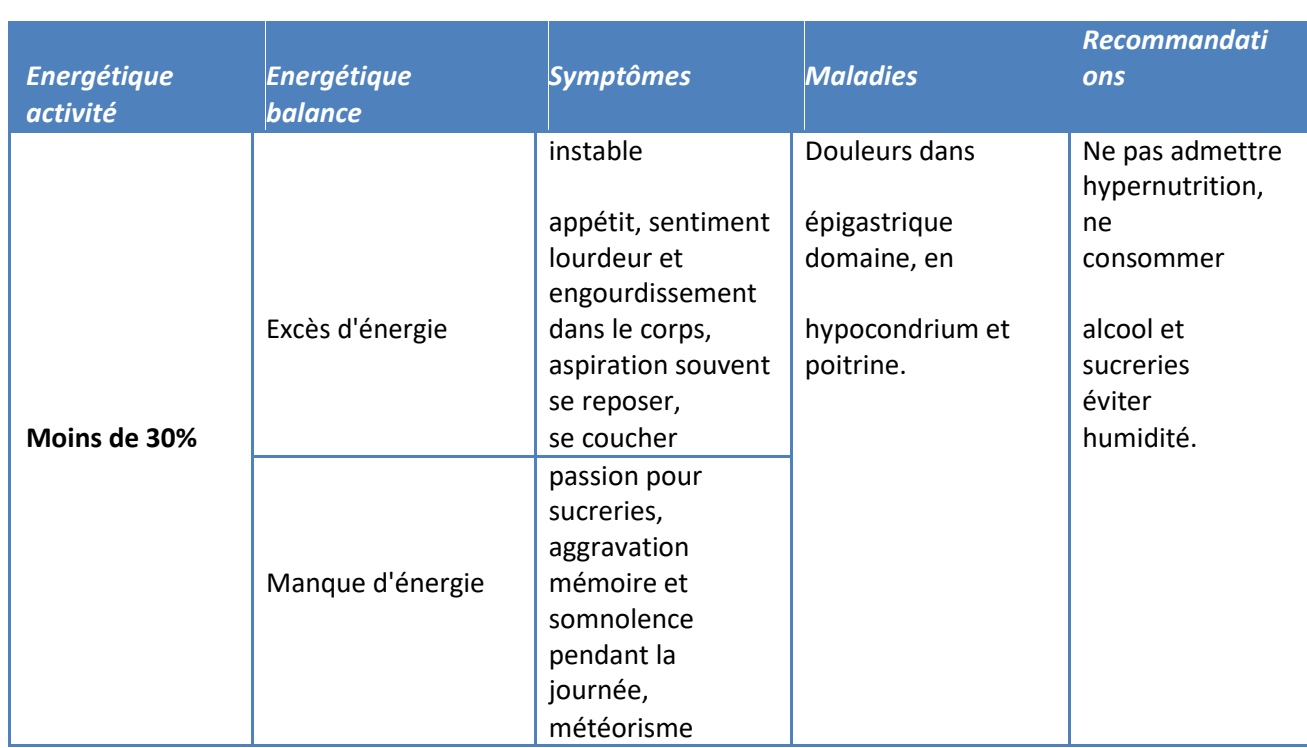

## *5. C - Double méridien du cœur*

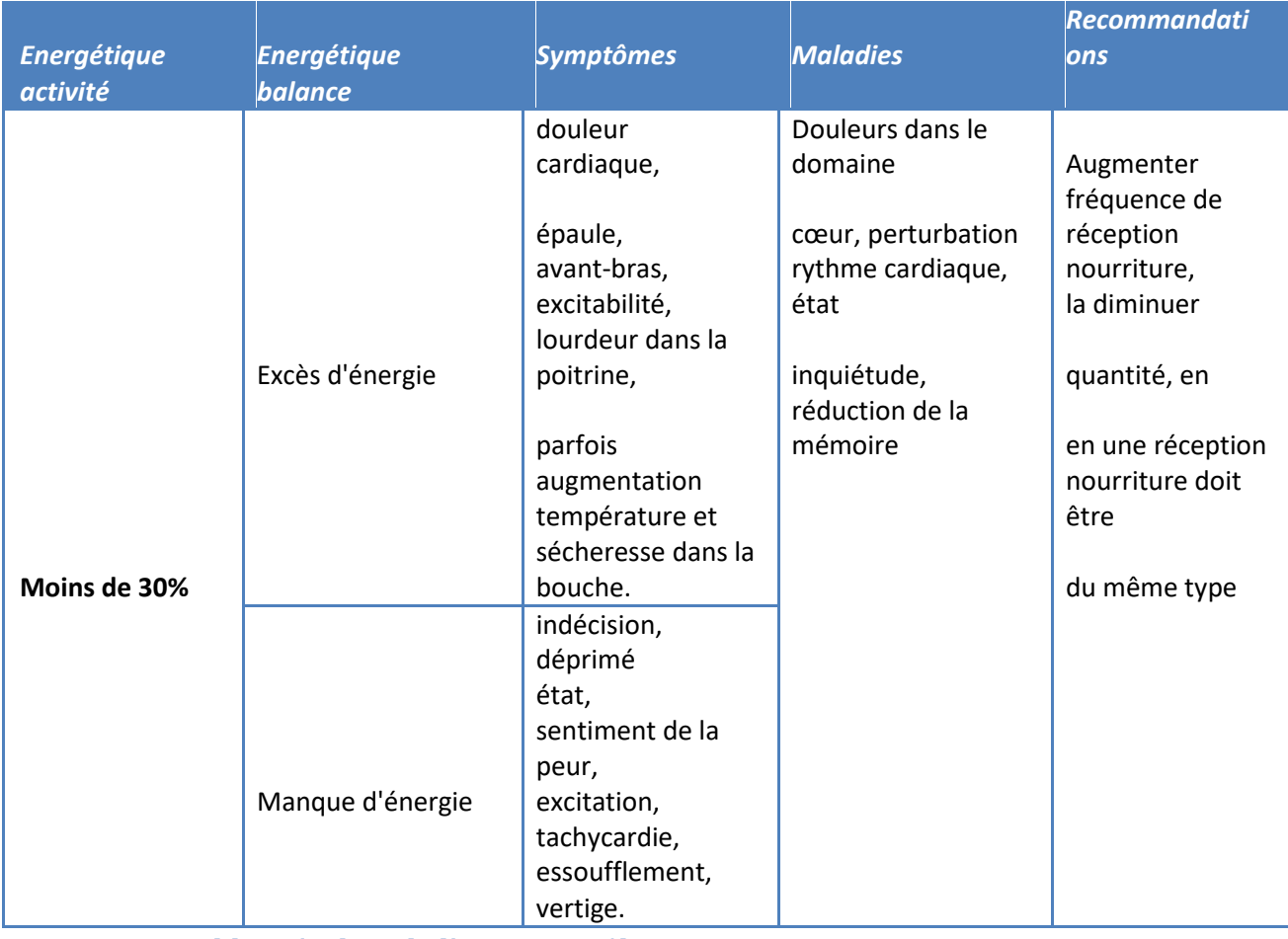

## • *IG - Double méridien de l'intestin grêle*

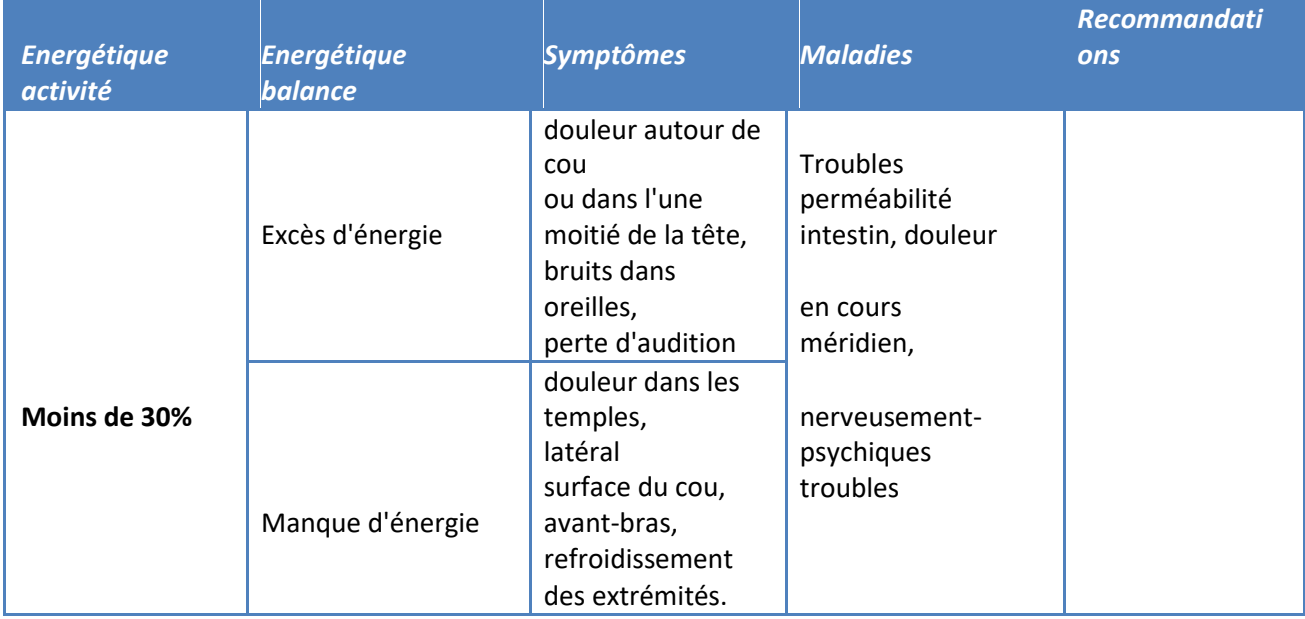

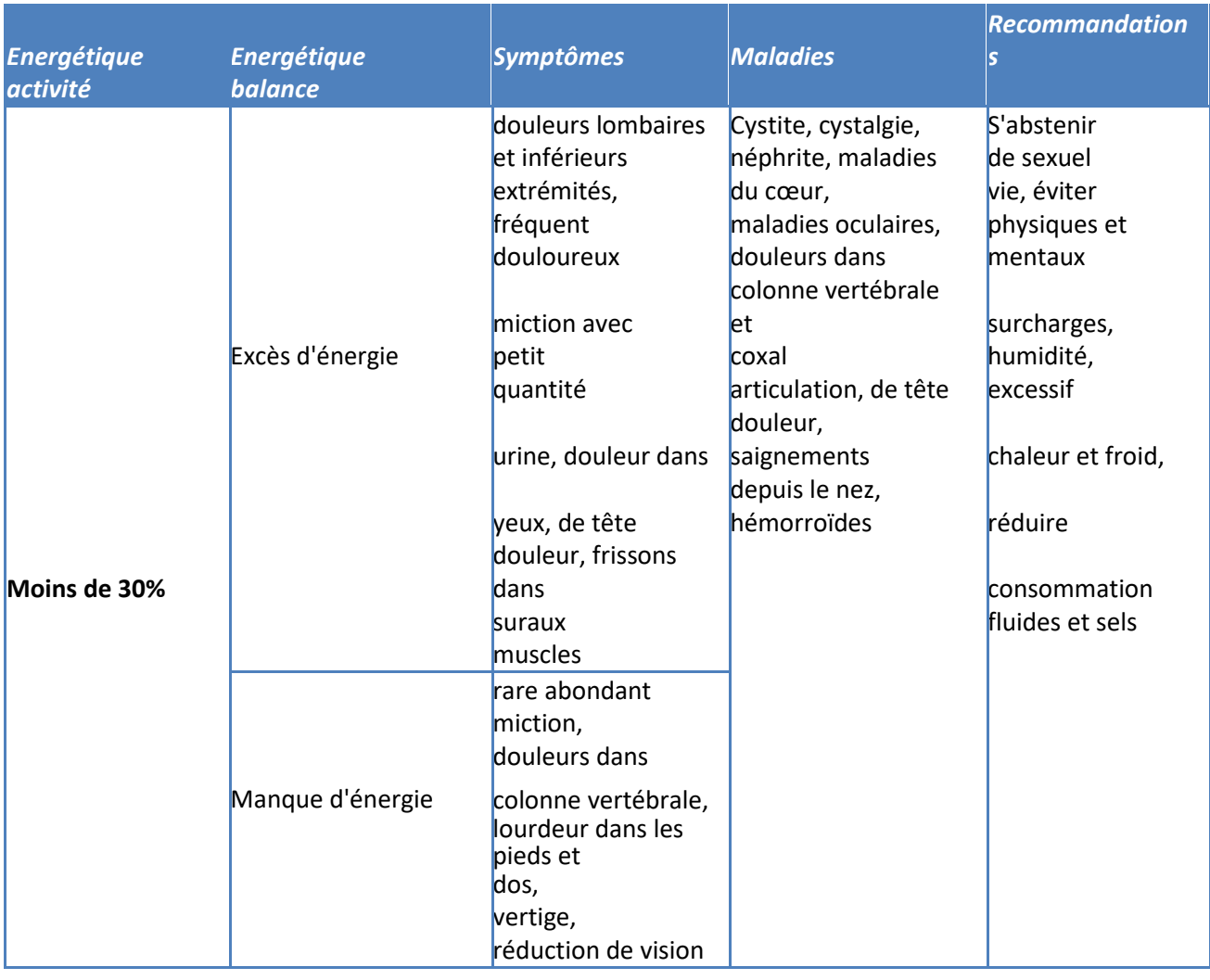

## • *V - Double méridien de la vessie*

 $\bullet$ 

## • *R - Double méridien des reins*

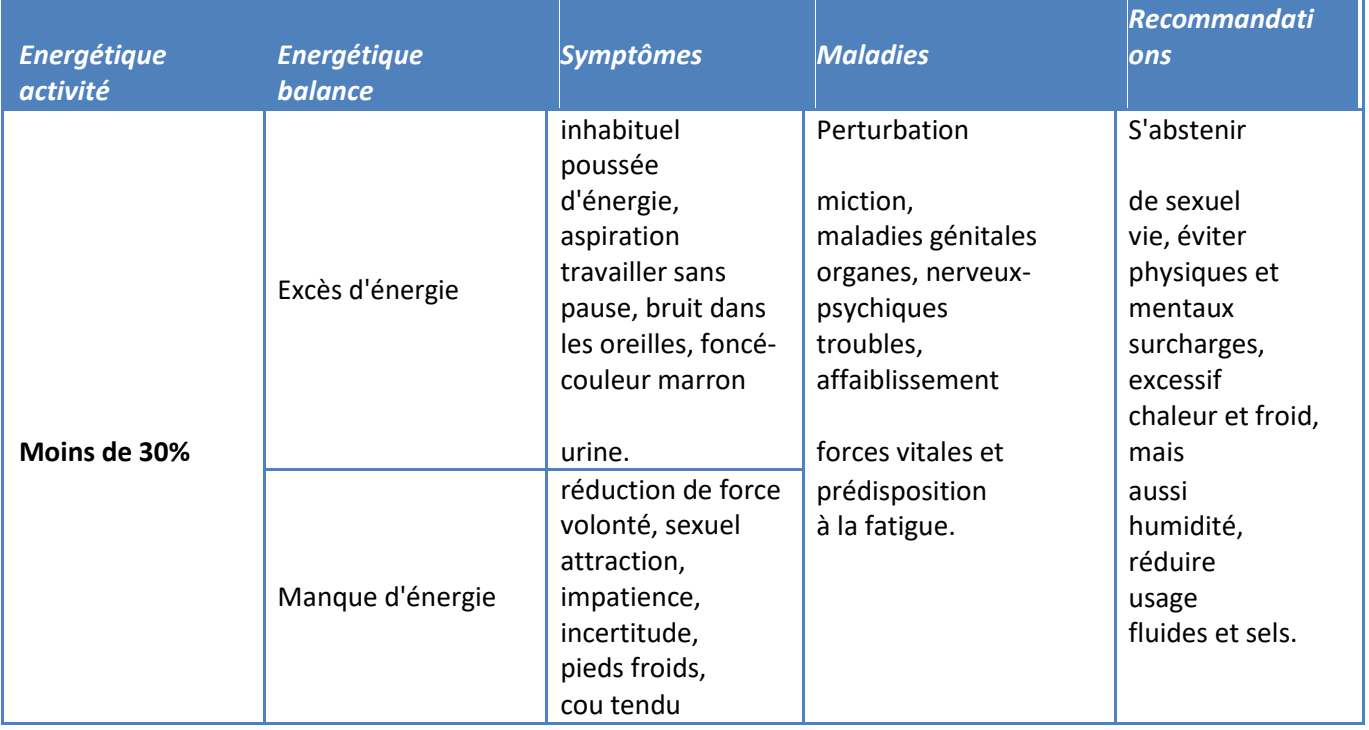

## *9. MC - Double méridien de péricarde*

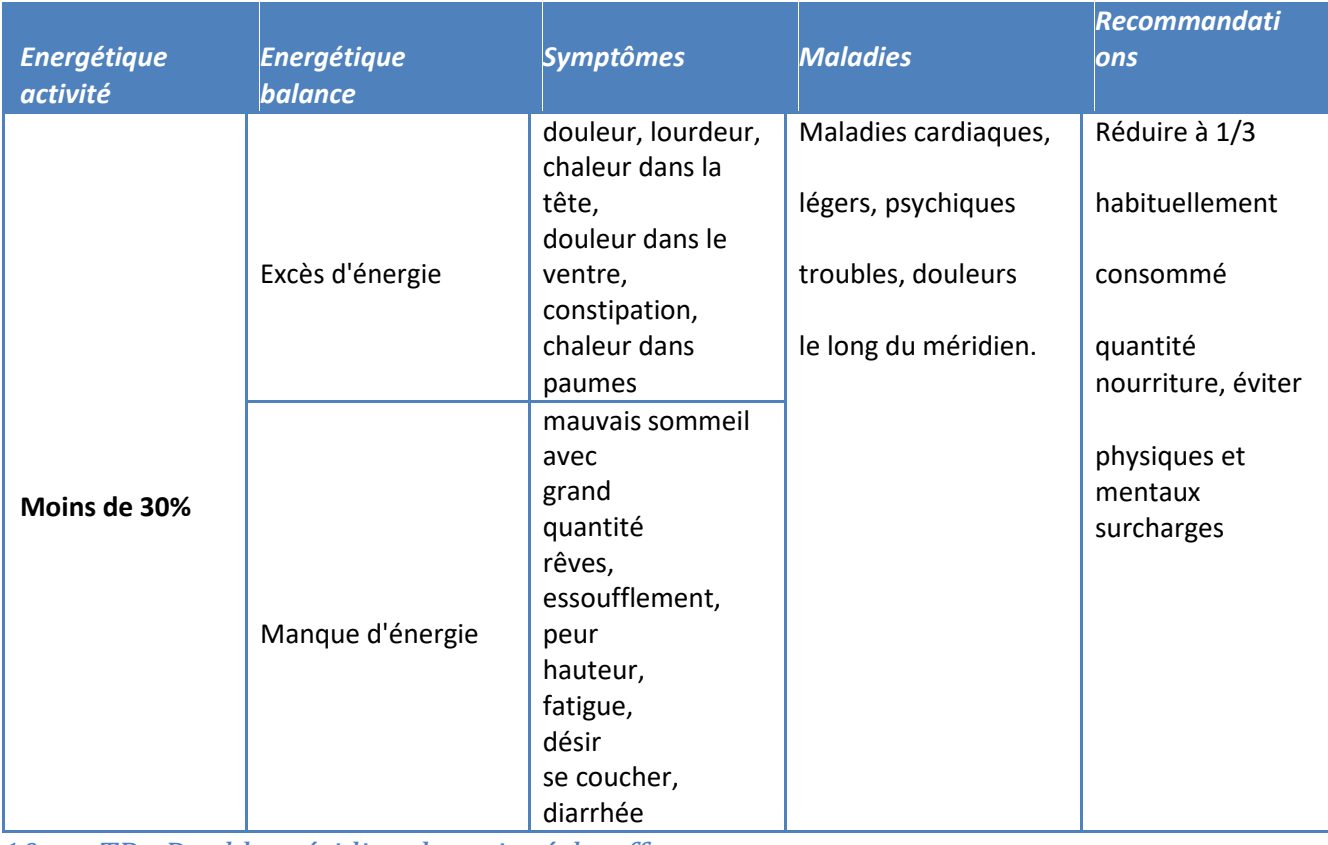

*10. TR - Double méridien de trois réchauffeurs* 

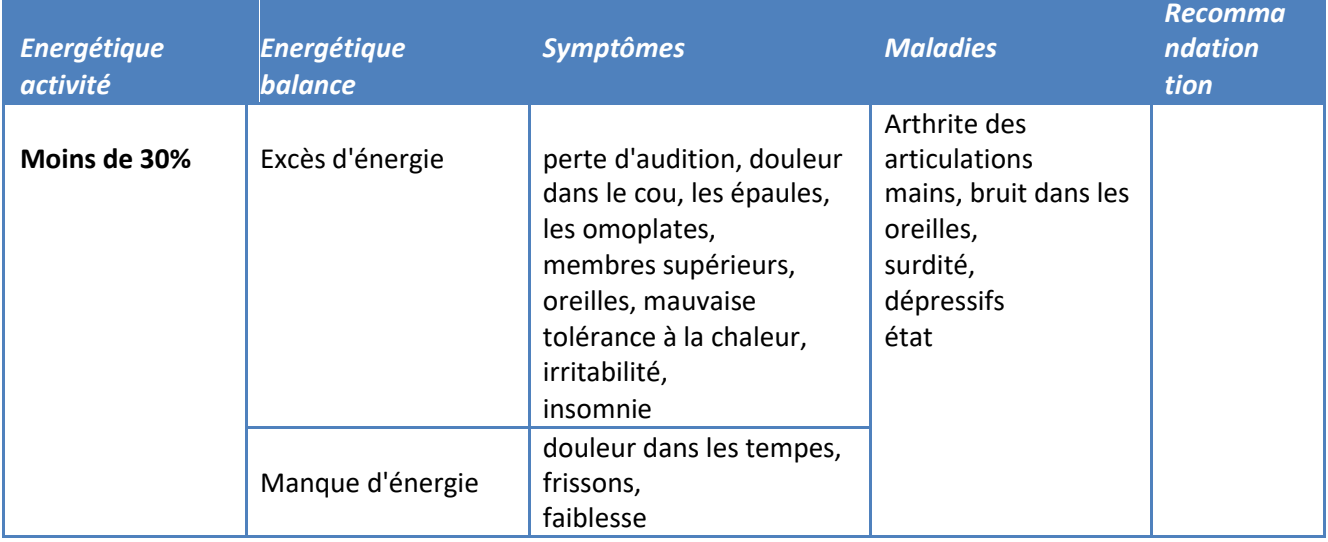

## *11. VB - Double méridien de la vésicule biliaire*

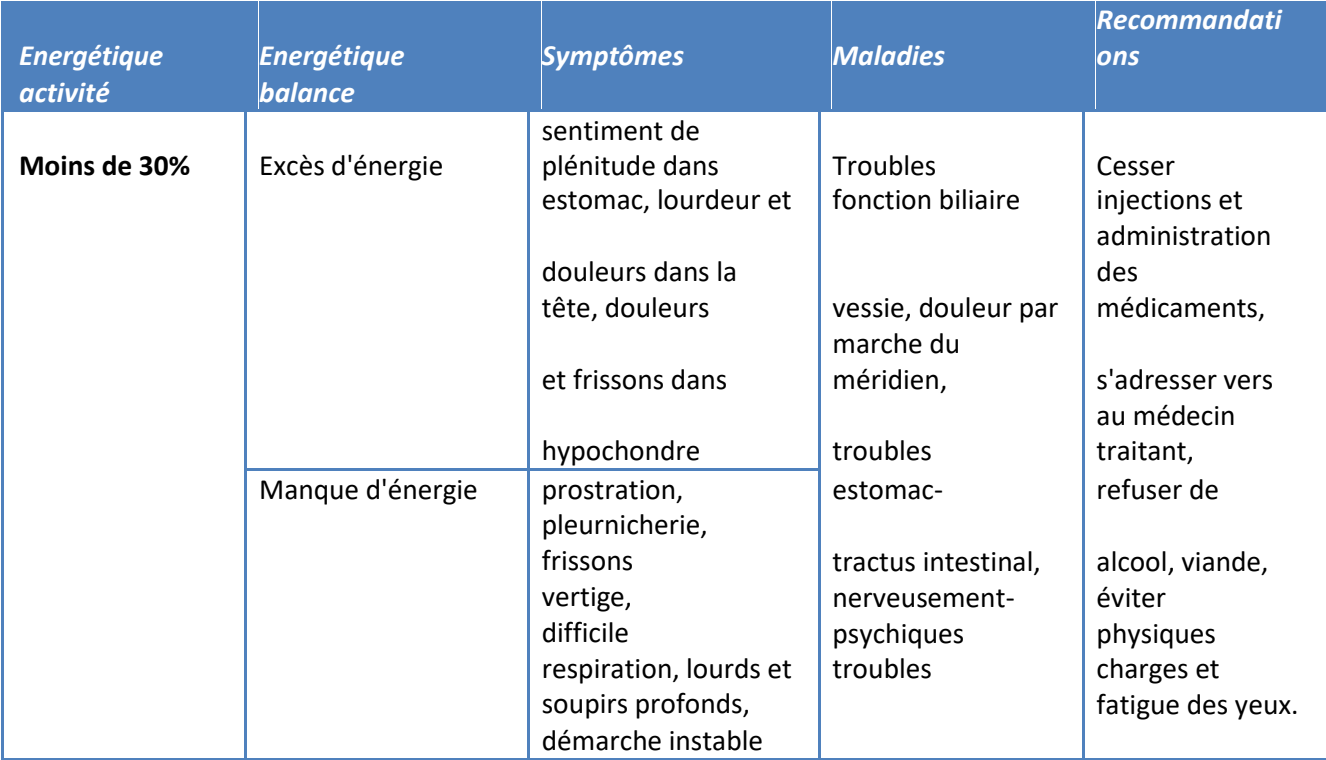

## *12. F - Double méridien du foie*

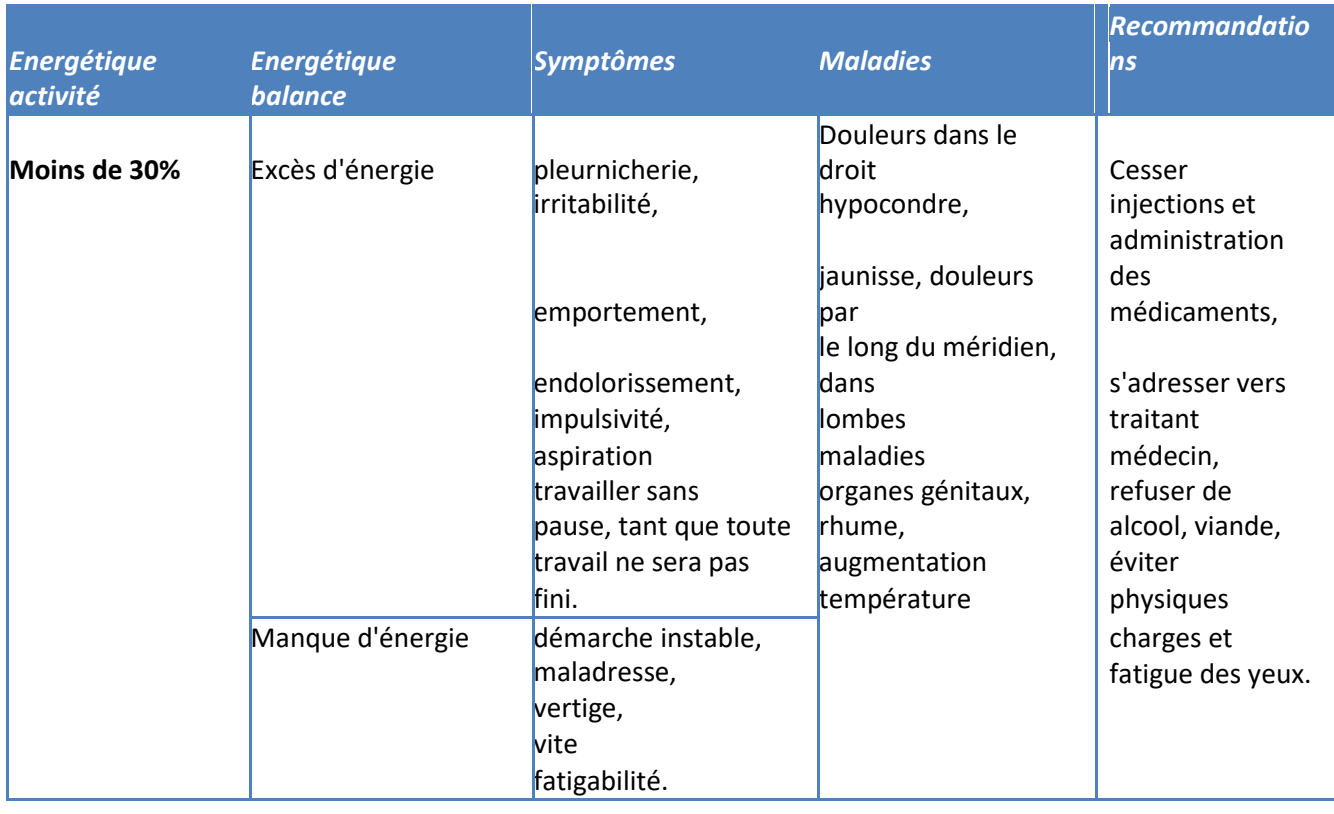

## <span id="page-29-0"></span>Onglet "Doshi et 5 éléments"

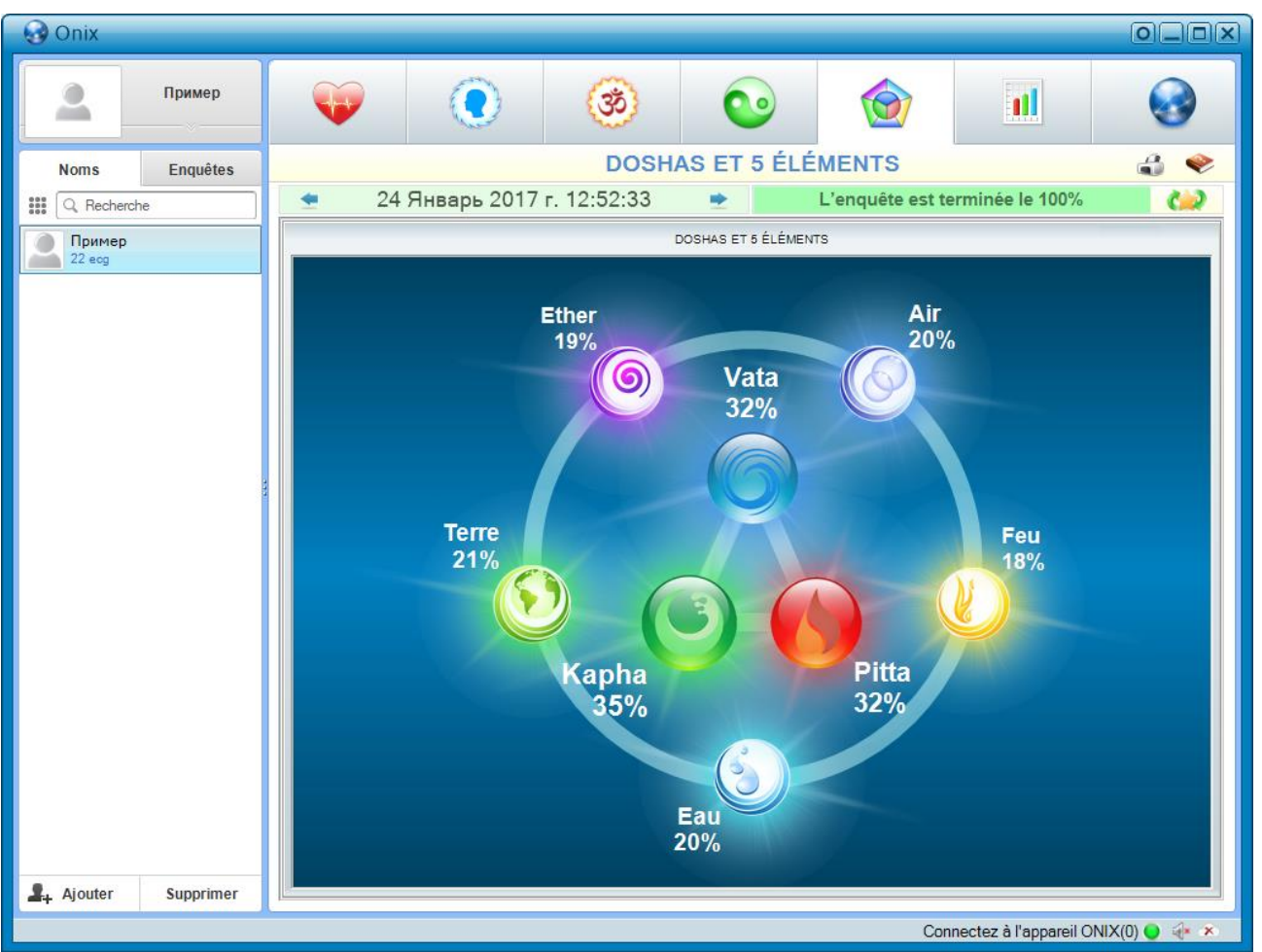

L'onglet "Doshas et 5 éléments" affiche des informations sur les proportions des doshas et des cinq éléments de base du patient.

Le bouton "DIÈTE" dans la partie supérieure droite de la fenêtre permet d'afficher des recommandations pour le régime alimentaire du patient.

Selon l'Ayurveda, le corps humain est constitué de composants matériels et non matériels. L'interaction entre les deux parties d'une personne détermine son état de santé physique et mentale. L'un des principes importants de l'Ayurveda est qu'aucun de ses composants ne peut fonctionner de manière isolée, mais seulement conjointement et de manière synchrone. Un déséquilibre ou une perturbation de l'activité de composants matériels et non matériels provoque une maladie.

Selon la philosophie indienne, l'univers et tout ce qu'il contient est créé à partir de cinq éléments matériels ou substances: "air", "feu", "eau", "terre" et "éther".

À la lumière des connaissances scientifiques modernes, les cinq éléments ne sont pas interprétés littéralement. Ils ont la valeur de certaines propriétés des substances dans lesquelles ils sont composés. De telles généralisations nous aident à mieux comprendre la nature des composants de l'univers.

"Air" représente le mouvement, toute forme de mouvement. "Feu" reflète tous les phénomènes associés à la production de chaleur et de lumière. Les propriétés de "l'air et du feu" sont inhérentes à toute forme de vie. "L'eau et la terre" constituent le "matériau de construction" de base, composé de toutes les structures du corps. Du point de vue de l'Ayurveda, de tous les cinq éléments sont tous, même les plus petites composantes du corps.

Comme tout dans les idées de l'Ayurveda, les cinq éléments sont inextricablement liés les uns aux autres.

Dans un organisme en bonne santé, leur taille, et donc leurs propriétés, sont en harmonie et synchronisées les unes avec les autres. La désharmonie et sa forme initiale - la désynchronisation est un reflet de la maladie de l'organisme, qui a un génotype strictement défini, formé par cinq éléments de la nature. L'essence des méthodes de guérison de l'Ayurveda est de prévenir les violations ou de restaurer la synchronisation et l'harmonie altérées des propriétés des cinq éléments matériels du corps humain.

Dans toutes les particules matérielles d'un organisme vivant: structures subcellulaires, cellulaires, tissulaires, organiques et dans le corps, il existe également un composant non matériel. En Ayurveda, le principe spirituel s'appelle les trois doshas: Vata, Kapha et Pitta. Chaque dosha comprend les propriétés de deux des cinq éléments: Vata-dosha possède un ensemble de propriétés caractéristiques des éléments de l'univers - «éther» et «air», Pitta-dosha - «feu» et «eau», et Kaphadosha combine les propriétés de «terre» et «eau».

Le rapport de doshas: Vata, Kapha et Pitta sont programmés génétiquement. Le rapport des doshas dans le corps détermine les caractéristiques physiologiques du corps et les propriétés psychologiques de l'individu. Pour leur détermination est utilisée une enquête.

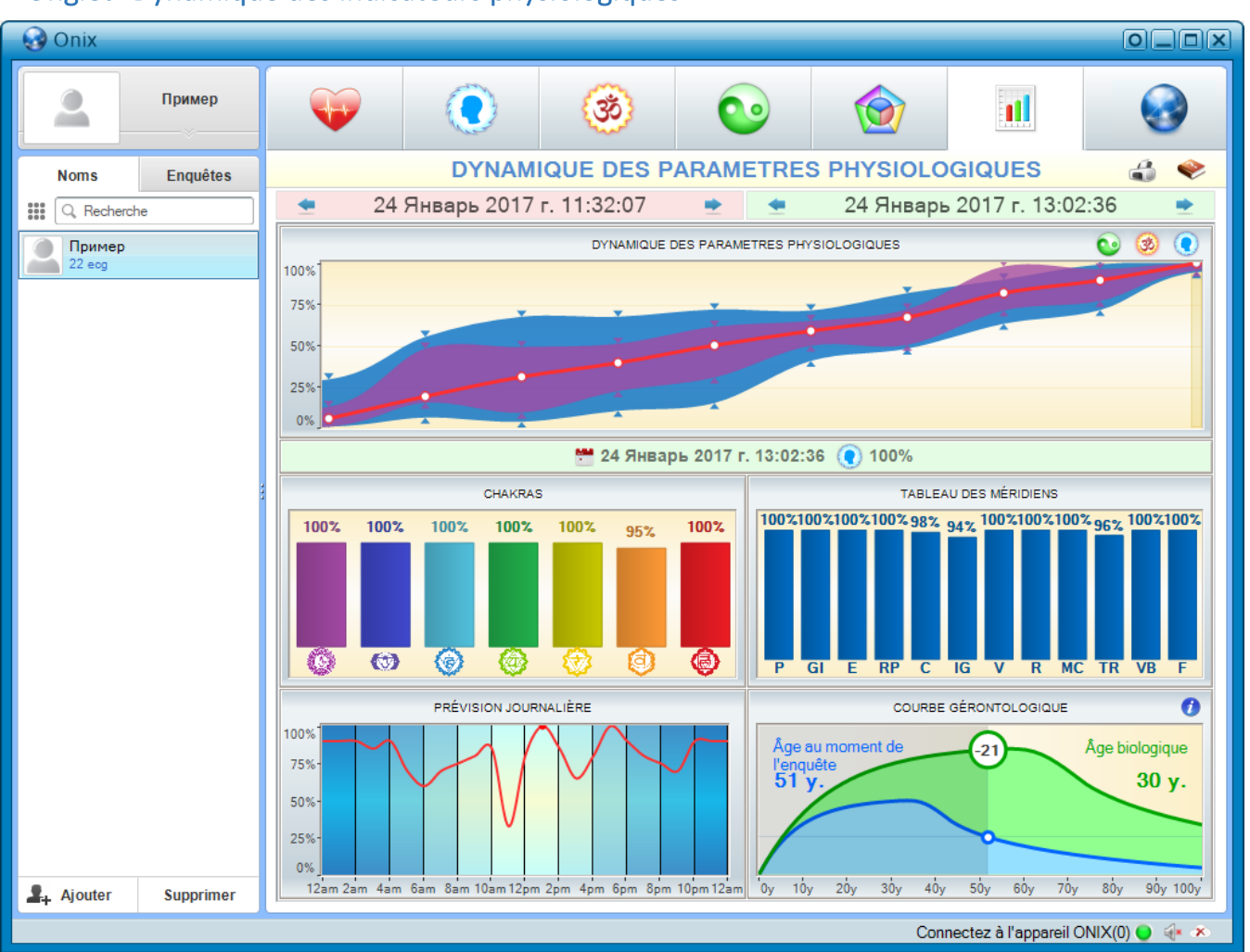

## <span id="page-31-0"></span>Onglet "Dynamique des indicateurs physiologiques"

Dans l'onglet «Dynamique des paramètres physiologiques», on peut comparer plusieurs examens précédents d'un même patient. En partie haute de l'onglet, deux éléments permettent de choisir une date d'examen, ce qui vous permet de sélectionner une période pour comparer les examens. L'élément gauche vous permet de sélectionner la date de début de la période affichée et celui de droite - la date de fin de la période affichée.

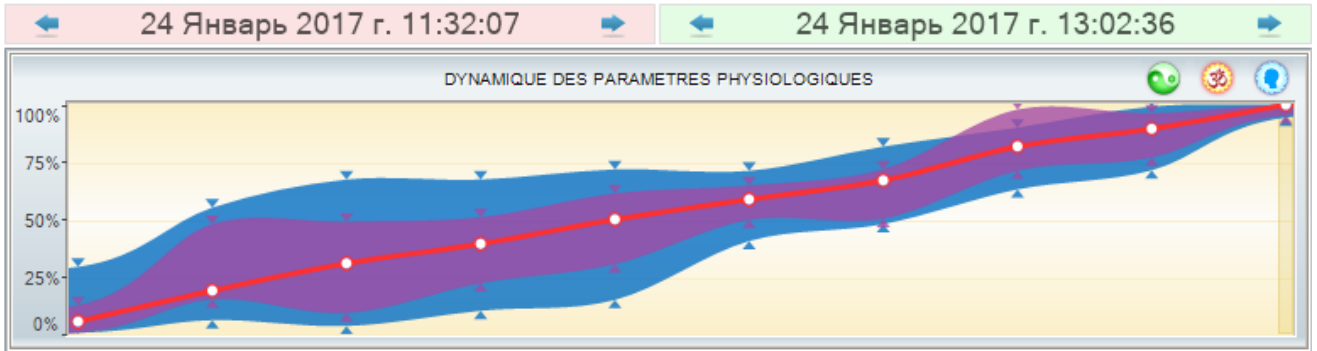

Le graphique «Dynamique des paramètres physiologiques» montre toutes les examens réalisés pendant la période sélectionnée. Vous pouvez sélectionner l'un des examens en cliquant dessus avec le bouton gauche de la souris. Dans ce cas, l'examen sélectionné sera mis en surbrillance avec un curseur jaune et

в Un rapport détaillé sur cet examen sera affiché dans la moitié inférieure de l'onglet "Dynamic Technologies".

Les boutons **coutons permettent d'activer ou de désactiver les lignes de méridiens, chakras et** auras sur le graphique, respectivement.

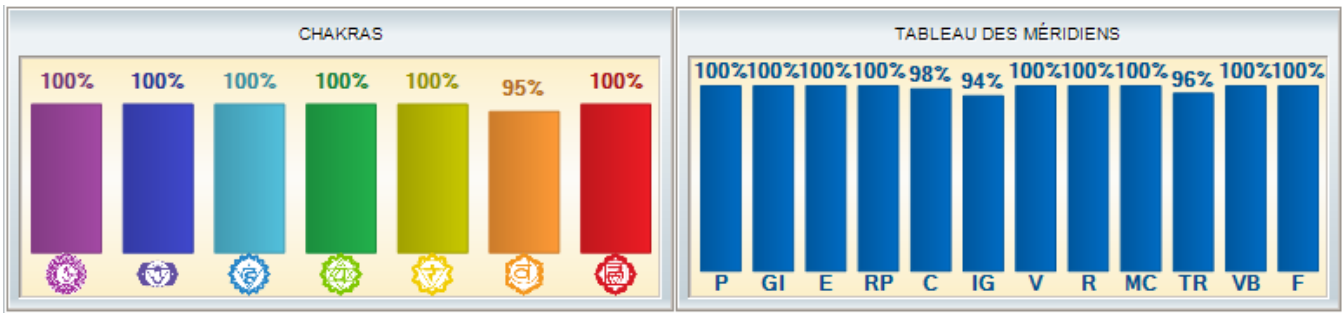

Les graphiques "Chakras" et "Méridiens" affichent les valeurs des paramètres physiologiques correspondants pour l'examen actuellement sélectionnée.

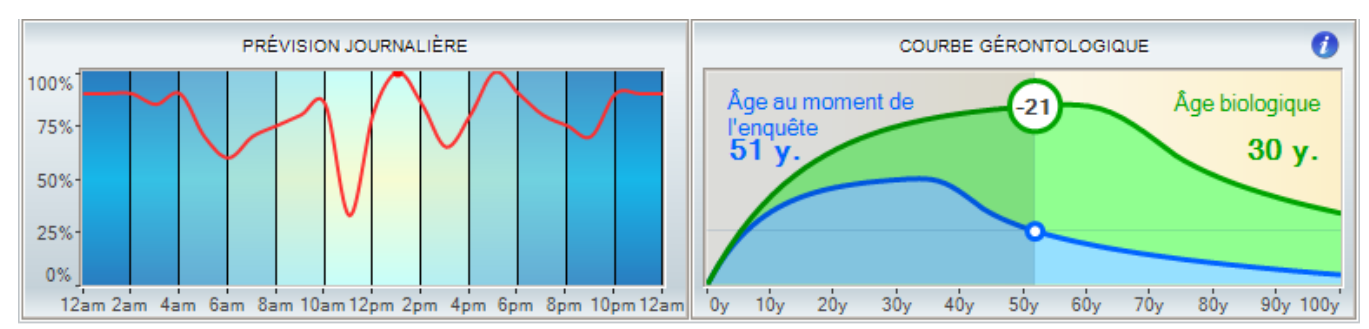

Le graphique "Prévisions quotidiennes" vous permet d'évaluer l'état général du patient pendant la journée. Cette prévision est calculée sur la base des valeurs des indicateurs physiologiques du patient pour le dernier mois, à compter de la date du dernier examen affichée sur le graphique «Dynamique des indicateurs physiologiques».

Le graphique "Courbe gérontologique" montre l'âge dit "biologique" du patient et est comparé à l'âge calendaire du patient.

La courbe gérontologique représente le rythme biologique le plus lent du corps. Sa période est déterminée par la durée de vie et est de 90-110 ans. Il reflète graphiquement la relation entre le taux d'accumulation de ressources vitales par le corps et le taux de consommation de ces ressources, et constitue une combinaison de courbes logarithmiques et exponentielles. Pour la courbe gérontologique «de référence», ces relations correspondent aux paramètres de la «section d'or». Le «point» conditionnel dans lequel l'accumulation de ressources vitales passe dans le processus de leurs dépenses lentes, est déterminé de manière empirique et correspond approximativement à l'âge de 30 à 33 ans.

L'âge de calendrier est mesuré par l'horloge située à l'extérieur du corps et l'âge biologique - par l'horloge à l'intérieur du corps.

Les personnes peuvent être plus jeunes ou plus âgées que leur âge, à la suite de cette maladie et le décès associé au vieillissement, se produit à différents âges. Les raisons de ces différences

в sont principalement génétique. Par conséquent, l'âge réel d'une personne n'est pas déterminé par le temps écoulé depuis la naissance, mais par des indicateurs reflétant sa viabilité. Le degré de viabilité du corps est défini comme l'âge biologique. L'âge biologique est une mesure de la désintégration systémique du corps au cours du processus de vieillissement.

En utilisant la notion de "courbe gérontologique", nous pouvons déterminer l'âge biologique ou réel d'une personne, qui, en règle générale, ne correspond pas à l'âge de calendrier - ni pour le pire ni pour le meilleur.

La courbe gérontologique de référence a été obtenue par analyse statistique des biorythmes de plus de 10000 patients appartenant aux différents groupes d'âge. Il constitue une expression graphique du taux d'accumulation et de dépense de ressources vitales dans le corps d'une personne moyenne et correspond à un cycle de vie de 100 années civiles.

L'indicateur intégral de la santé est proportionnel au volume de ressources vitales. Après avoir noté cet indicateur sur l'axe des ordonnées et l'avoir projeté sur la courbe gérontologique de référence, nous obtenons le point «âge biologique» du patient. La projection de ce point sur l'axe des abscisses représente "l'âge biologique" dans la dimension calendaire habituelle.

## <span id="page-34-0"></span>UTILISATION DU PROGRAMME

#### <span id="page-34-1"></span>Lancement du programme

Pour lancer le programme, déplacez le pointeur de la souris sur l'icône du programme "ONIX" sur la table de travail et double-cliquez dessus avec le bouton gauche.

Après le téléchargement, la fenêtre du programme s'ouvrira sur l'écran:

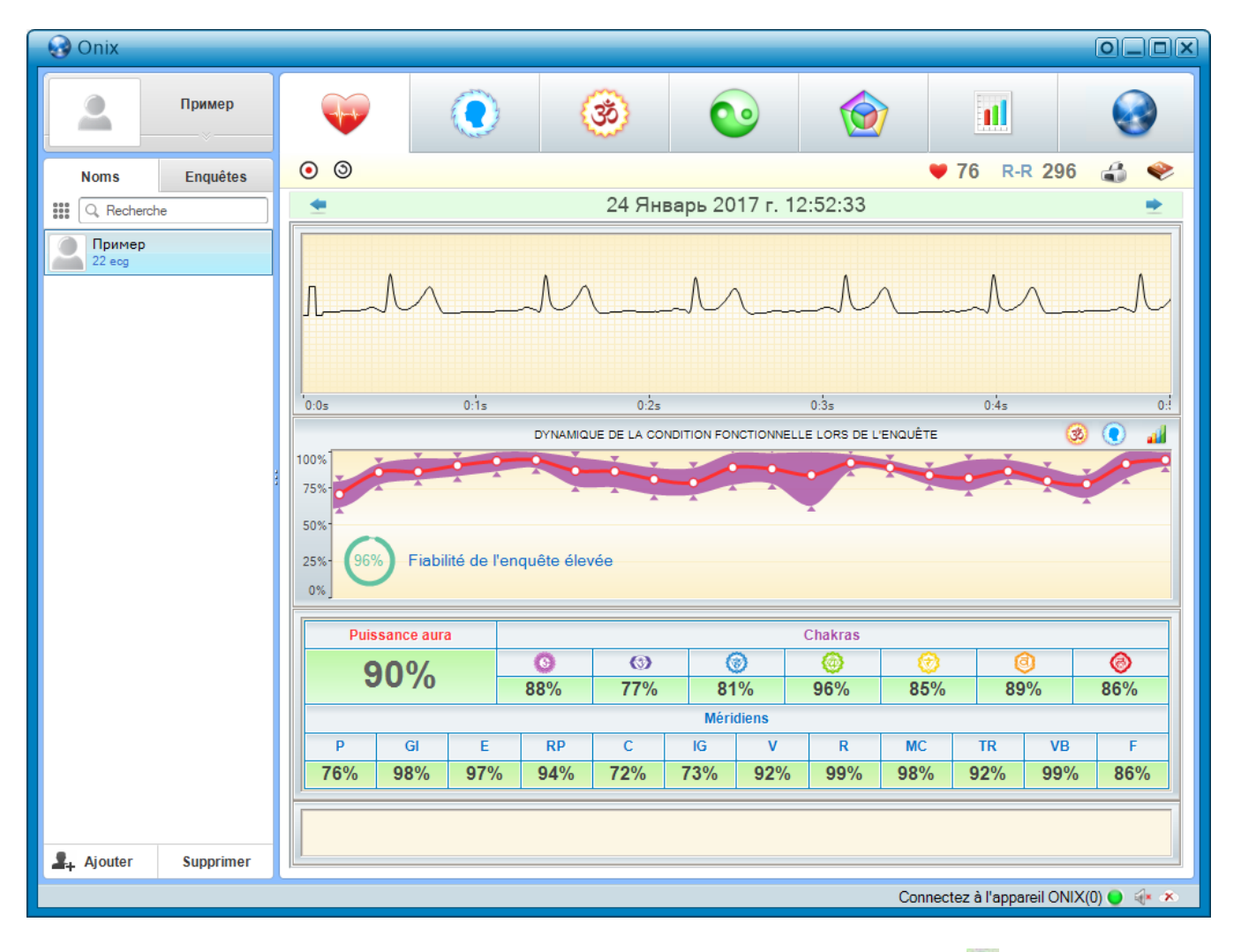

Dans le coin inférieur droit de la fenêtre principale, le voyant vert doit être allumé , cela signifie que l'appareil est prêt à fonctionner.

### <span id="page-34-2"></span>Ajout d'un nouveau patient

Appuyez le bouton + Ajouter . Un nouveau patient avec des informations personnelles non renseignées sera ajouté à la liste des patients. Pour le remplir, une fenêtre permettant de modifier les informations personnelles du patient sélectionné apparaît en haut de la liste des patients. Il se compose de plusieurs champs de saisie: "Photographie du patient", "Prénom du patient", "Date de naissance" et "E-mail".

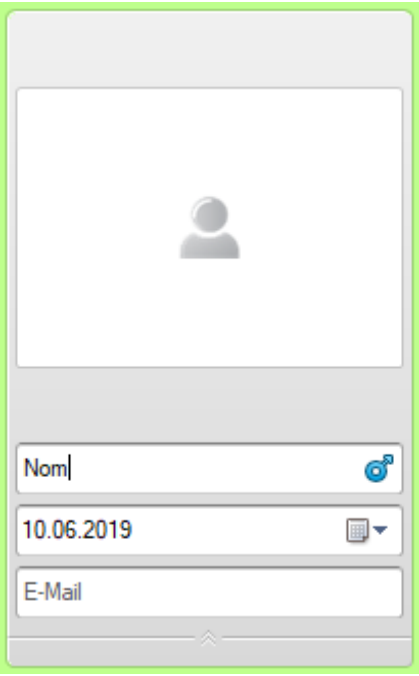

Par défaut, le nouveau patient reçoit le nom "Prénom". Il devrait être remplacé par le vrai nom, le prénom et le patronyme du patient, et indiquer également son sexe. Pour ce faire, cliquez de gauche bouton de souris sur l'icône mâle **d**'dans le champ "Prénom du patient". Après un seul clic, l'icône de sexe change en icône

femelle  $\frac{1}{2}$ , après le deuxième clic - retour à l'icône mâle  $\frac{1}{2}$ .

Dans le champ «Date de naissance» on doit entrer la date de naissance du patient ajouté. On peut entrer la date sous forme numérique (au format "JJ.MM.AAAA"), et en utilisant le calendrier, qui apparaît lorsqu'on fait un clic gauche sur l'icône  $\Box$ 

Dans le champ "E-mail", on peut entrer l'adresse e-mail du patient.

Dans ce cas, il sera possible d'envoyer les résultats de ses examens à ce patient, y compris automatiquement (à la fin de l'examen de ce patient).

Si vous visez la souris sur le champ «Photographie du patient», des boutons apparaissent à ses coins

de contrôle de la photo du patient. Un bouton , ainsi qu'un simple clic gauche sur un champ de photo, ouvrira une boîte de dialogue permettant de sélectionner une photo à partir d'un disque d'ordinateur. Pour une utilisation en tant que photo de patient, vous pouvez utiliser n'importe quel fichier-image sans aucune restriction quant à la taille de cette image.

Si une caméra vidéo est connectée à l'ordinateur, cliquez sur le bouton  $\rightarrow$  pour afficher une vidéo de cette caméra dans le champ de la photo du patient. Un clic gauche sur cette vidéo vous permet d'enregistrer la capture actuelle en tant que photo du patient.

Le bouton permet de supprimer une photo du patient.

Après avoir modifié les informations personnelles du patient, on peut cliquer sur

Cliquez avec le bouton gauche de la souris sur le contrôle dans la partie inférieure de la fenêtre pour modifier les informations personnelles du patient afin de les réduire.

### <span id="page-36-0"></span>Modification des données du patient

Pour modifier les données du patient, sélectionnez ce patient dans la liste des patients en cliquant sur le bouton gauche de la souris, puis cliquez avec le bouton gauche de la souris sur l'élément de contrôle situées au bas de la fenêtre de modification des informations personnelles du patient pour les augmenter. La modification des informations personnelles du patient est décrite en détail dans «Ajouter un nouveau patient».

### <span id="page-36-1"></span>Suppression du patient de la liste

Pour supprimer un patient de la liste des patients, sélectionnez le patient dans la liste des patients dont vous souhaitez supprimer les informations et cliquez sur le bouton gauche de la souris

**Supprimer** . Si le patient sélectionné possède des données de l'examen, une fenêtre de confirmation de suppression du patient s'affiche à l'utilisateur.

**Attention!** Le patient supprimé peut avoir des enregistrements d'examen créés dans d'autres programmes qui peuvent ne pas être affichés dans le programme "LOTUS" (mais affichés dans les programmes dans lesquels ils ont été créés). Dans ce cas, le retrait d'un tel patient entraînera également le retrait de ces examens.

#### <span id="page-36-2"></span>Recherche rapide du patient

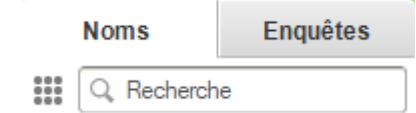

Pour effectuer une recherche rapide dans la liste des patients, utilisez le champ "Recherche" situé en haut de la liste des patients.

Lorsque vous entrez les premières lettres du nom de famille du

patient souhaité dans cette fenêtre, celui-ci est immédiatement sélectionné dans la liste des patients, dont le nom de famille commence par les lettres entrées dans le champ "Recherche". Si une lettre n'est pas entrée dans le champ «Recherche», cela signifie que la liste des patients ne contient pas le nom de famille du patient, qui commence par ces lettres.

### <span id="page-36-3"></span>Enregistrement de l'examen

Assurez-vous qu'un voyant vert est allumé  $\bigcirc$  dans le coin inférieur droit de la fenêtre du programme, indiquant que l'enregistreur cardiaque est prêt à fonctionner. Si l'ampoule est grise, cela signifie que l'enregistreur cardiaque n'est pas connecté à l'ordinateur, est défectueux ou n'est pas reconnu par le système d'exploitation. Si l'ampoule est rouge, cela signifie qu'un enregistreur cardiaque est connecté à l'ordinateur, qui ne convient pas pour travailler avec le programme "LOTUS".

Connectez les électrodes au patient comme c'est décrit dans la section «Connexion de l'enregistreur cardiaque au patient». Sélectionnez en cliquant sur le bouton gauche de la souris dans la liste de patients le patient concerné.

Cliquez sur le bouton  $\odot$ . Un signal ECG enregistré doit apparaître dans le champ d'affichage ECG du patient. Vérifiez la polarité du signal et, si nécessaire, modifiez-le avec le bouton  $\bigcirc$ / $\bigcirc$ .

Une fois que le programme "LOTUS" a détecté un signal ECG valide et stable, il commence automatiquement à l'enregistrer. Simultanément, le message «Enregistrement en cours» apparaît dans le champ d'affichage de l'ECG du patient:

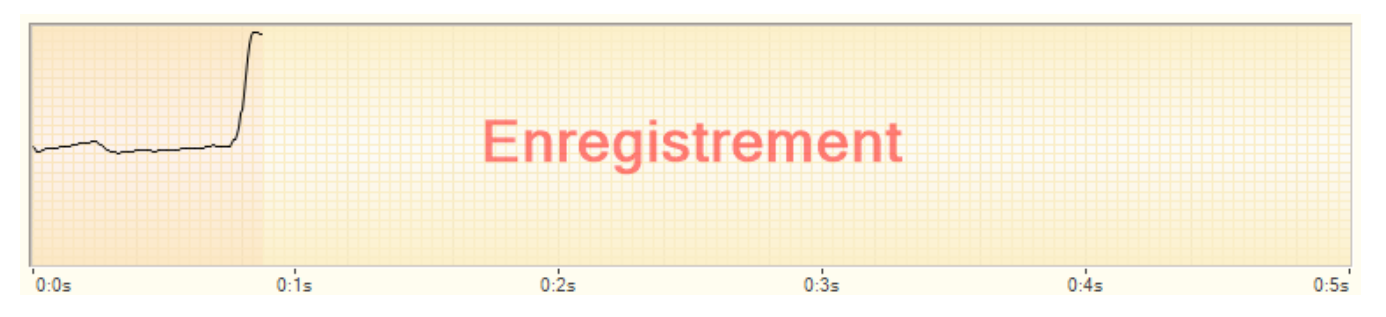

Si, pour une raison quelconque, le signal ECG enregistré contient une grande quantité d'interférence ou si sa polarité est confuse, un message d'avertissement «Qualité du signal médiocre» s'affiche dans le champ d'affichage ECG du patient.

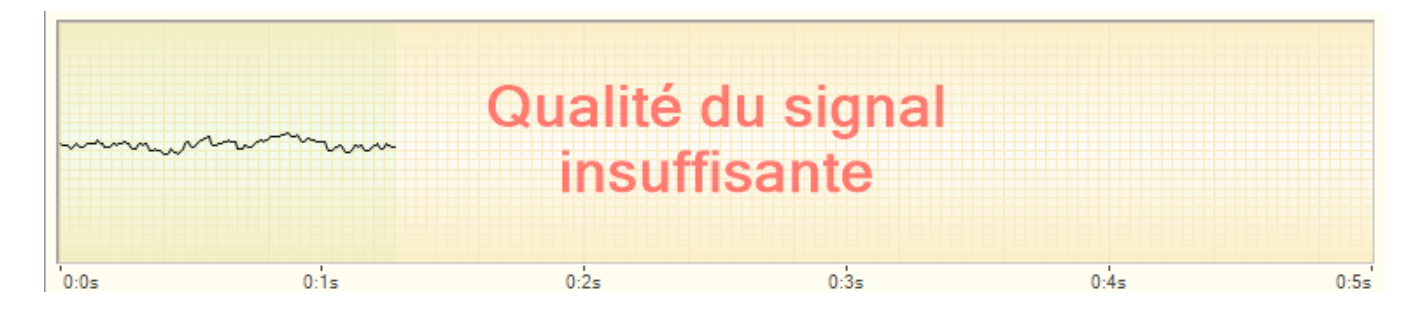

En même temps, le programme continuera à enregistrer le signal ECG jusqu'à ce que la qualité du signal soit bonne ou jusqu'à ce que le processus d'enregistrement soit interrompu en appuyant sur un bouton $\odot$ .

Pendant l'enregistrement, le programme surveille en permanence la qualité du signal enregistré. Les interférences seront affichées en rouge sur le rythmogramme. Si la quantité d'interférences est importante, le processus d'enregistrement sera interrompu et le programme commencera à enregistrer à nouveau le signal ECG.

Pour mettre fin plus tôt à l'enregistrement du signal ECG, cliquez sur le bouton.

Lors de l'enregistrement du signal ECG en temps réel, le pouls du patient est affiché, ainsi que les valeurs normalisées des indicateurs actuels de l'état fonctionnel lors de la collecte des données. Si, au cours de l'enregistrement, ces indicateurs subissent des modifications importantes, cela signifie que le patient n'est pas en repos.

Également pendant l'enregistrement du signal, le nombre d'intervalles «R-R» enregistrés est affiché. Après l'enregistrement de 300 intervalles «R-R», le processus d'enregistrement se termine automatiquement et le programme bascule vers le mode d'affichage des résultats de l'examen.

**Attention!** Si le patient présente une fibrillation auriculaire ou une extrasystole prononcée, le calcul des indicateurs d'état fonctionnel sera incorrect. La détermination des indicateurs de l'état fonctionnel dans tous les modes ne peut être faite qu'en l'absence d'anomalies du rythme cardiaque du patient!

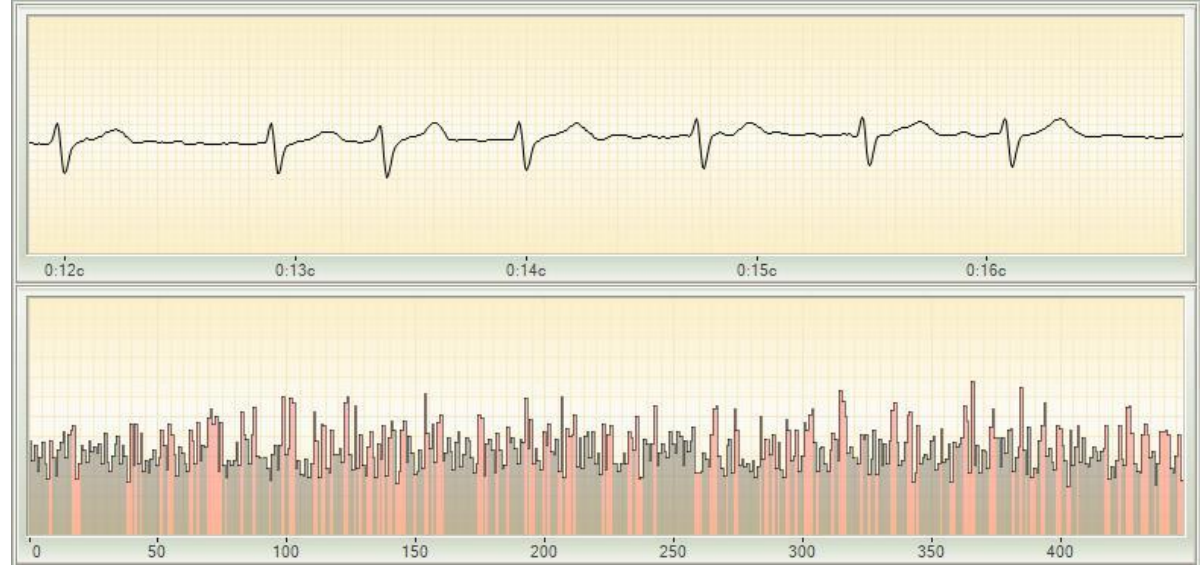

Des exemples de telles violations sont illustrés dans les figures suivantes:

Fibrillation auriculaire

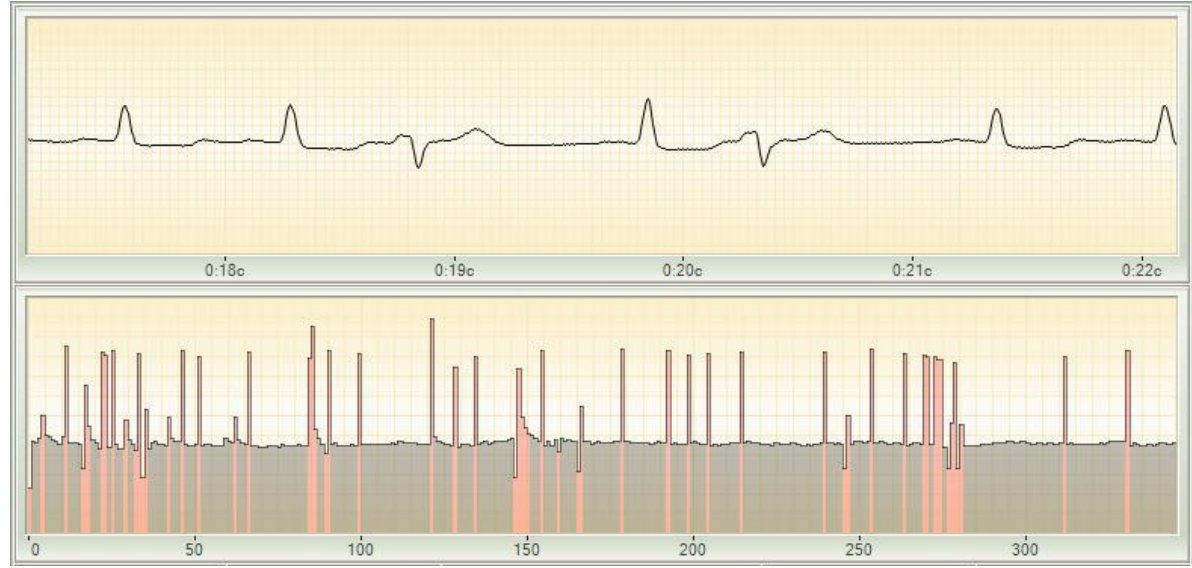

Extrasystole

### <span id="page-38-0"></span>Revue des résultats de l'examen

Pour afficher les résultats de l'examen du patient, on doit sélectionner le patient dont les résultats de l'examen doivent être consultés dans la liste des patients. Si nécessaire, on peut utiliser la fonction de recherche rapide de patients. En cliquant sur le bouton gauche de la souris sur n'importe quel patient de la liste des patients dans l'unité d'affichage des résultats de l'examen, sont affichés les résultats de l'examen le plus récent du patient divisés en six onglets. Pour sélectionner une autre date de l'examen, utilisez le contrôle "sélection de la date de l'examen".

#### <span id="page-39-0"></span>Impression des résultats de l'examen

Pour imprimer les résultats de l'examen du patient, vous devez choisir l'examen voulu

et cliquez sur le bouton ou sélectionnez l'élément «Impression du rapport» dans le menu principal du programme. Après cela s'ouvrira la fenêtre des paramètres d'impression.

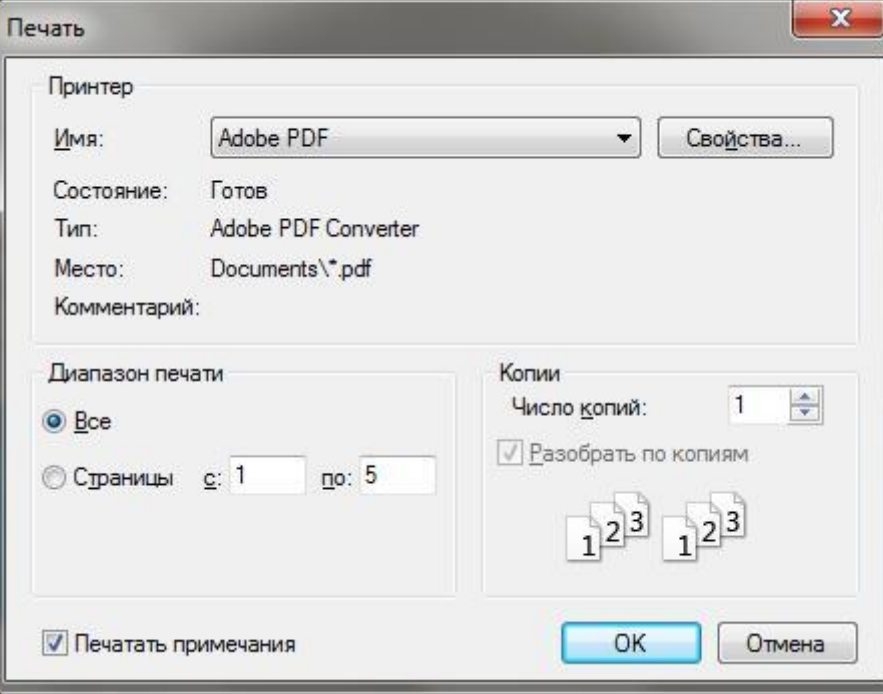

Dans cette fenêtre, vous pouvez sélectionner l'imprimante sur laquelle le rapport sera n imprimé, ainsi que le configurer. On peut indiquer au programme d'imprimer le rapport complet ou ses pages distinctes. On peut également annuler l'impression de commentaires sur les examens en décochant la case "Imprimer les commentaires". S'il n'y a pas de commentaires sur les examens imprimés, alors cette case sera décochée.

Après avoir cliqué sur le bouton "OK", le rapport sera imprimé sur l'imprimante sélectionnée.

Si nécessaire, on peut imprimer le rapport non pas sur papier, mais sous forme de fichier. Pour ce faire, sélectionnez l'une des imprimantes virtuelles installées dans votre système d'exploitation, par exemple «Microsoft XPS Document Writer». Vous pouvez également utiliser la fonction «Enregistrer le rapport sur le disque ...» dans le menu principal du programme.

## <span id="page-39-1"></span>ÉVALUATION DE L'EFFICACITÉ DU TRAITEMENT

L'évaluation de l'efficacité du traitement peut être effectuée par contrôle express et par observation à long terme.

#### **Express-contrôle**

La méthode de contrôle express est utilisée pour ces types de traitement, lorsque le résultat de l'exposition peut être immédiatement perceptible.

Tout d'abord, la mesure des paramètres initiaux du patient est effectuée, puis l'effet thérapeutique de toute forme (prise de médicaments à l'action rapide, physiothérapie, réflexologie, etc.) est sur le patient, et immédiatement après l'exposition, une mesure répétée des indicateurs est effectuée.

Les résultats de l'examen réitéré sont comparés à l'examen initial.

Si l'état fonctionnel s'est immédiatement amélioré, l'impact a eu un effet positif.

Il arrive que l'effet thérapeutique commence dans le corps humain le processus de récupération,

5. en même temps les indicateurs empirent parce que le corps a besoin de force pour combattre la maladie. Si, après l'exposition, les indicateurs se sont détériorés, il est recommandé d'attendre un moment (15–30 min.) et de conduire une troisième mesure.

#### *Surveillance à long terme*

L'observation à long terme est utilisée pour surveiller régulièrement l'état fonctionnel du patient au cours du traitement. Avant de commencer le traitement, il est également nécessaire de mesurer les indicateurs de base, puis de procéder à des examens périodiques. Pour obtenir des résultats objectifs, il est souhaitable que toutes les examens soient menés en même temps et à intervalles égaux.

## <span id="page-40-0"></span>SERVICE CLOUD

Afin d'organiser plusieurs systèmes de diagnostic en un seul système, la compagnie "Dynamic Technologies" a développé une technologie spéciale: le service cloud. En utilisant ce service, vous désignez l'un de vos systèmes de diagnostic comme *principal* et les restes comme *secondaire*. Après cela, tous les examens effectués à l'aide de complexes secondaires sont automatiquement transmises au complexe principal.

Pour commencer à utiliser le service cloud, vous devez d'abord acheter plusieurs systèmes de diagnostic. Les complexes que vous prévoyez d'utiliser comme secondaires peuvent être plus simples que le complexe que vous choisissez comme complexe principal. Par exemple, si vous avez choisi le complexe Omega Diagnostics comme complexe principal, vous pouvez utiliser les complexes Lotus ou Onix moins chers comme complexes secondaires. Cependant, il est possible d'utiliser le complexe Lotus ou Onix comme complexe principal en construisant un système des mêmes complexes.

Ensuite, vous devez obtenir deux clés (mots de passe) de la compagnie "Dynamic Technologies": une pour le complexe principal et une pour tous les complexes secondaires. Ces clés vous devez introduire

dans la fenêtre des paramètres de service cloud dans le logiciel de tous vos systèmes de 卪 diagnostic. Veuillez noter que la clé du complexe principal ne doit être entrée que sur un complexe que vous prévoyez de désigner comme principal. La clé du complexe secondaire doit être entrée sur chacun de vos complexes de diagnostic, à l'exception du principal.

Quand vous configurez votre système de complexes de la manière décrite ci-dessus, vous pouvez immédiatement utiliser les fonctionnalités du service cloud. Dès qu'une nouvel examen est réalisée sur un complexe secondaire, il sera transféré au complexe de diagnostic que vous avez désigné comme principal. Si, à ce stade, le complexe principal de diagnostic n'a pas encore été attribué ou s'il n'est pas disponible, l'examen lui est transféré dès que le complexe principal puisse se connecter au service cloud.

Veuillez noter que la transmission des examens via le service cloud est effectuée sous une forme cryptée via Internet. Par conséquent, pour que vos complexes avec le service cloud fonctionnent correctement, vous devez autoriser chaque accès complexe à Internet.

## <span id="page-42-0"></span>ÉLIMINATION DES DÉFAUTS

Bien que tous les composants du complexe de diagnostic aient fait l'objet de tests répétés en termes de facilité de service et de fiabilité, des problèmes peuvent parfois se poser lors de l'utilisation du complexe. Dans ce cas, il est recommandé de rechercher une solution au problème dans ce chapitre du Manuel d'utilisation.

Si le problème n'a pas été résolu de manière autonome, avant de contacter le support technique, il est recommandé de procéder aux étapes préparatoires suivantes:

• Allumez l'ordinateur sur lequel le problème apparaît qui doit être résolu. Installez le logiciel de diagnostic et connectez l'appareil à cet ordinateur. En même temps, il n'est pas nécessaire de connecter les électrodes de l'appareil au patient.

• Dans la plupart des cas, le problème peut être résolu beaucoup plus vite et facile en permettant à un spécialiste en support technique de se connecter à votre ordinateur via Internet. Pour cela, un programme spécial est utilisé pour fournir un support technique. On peut le lancer depuis le menu principal du programme en sélectionnant l'élément «Démarrer le contrôle de l'ordinateur distant».

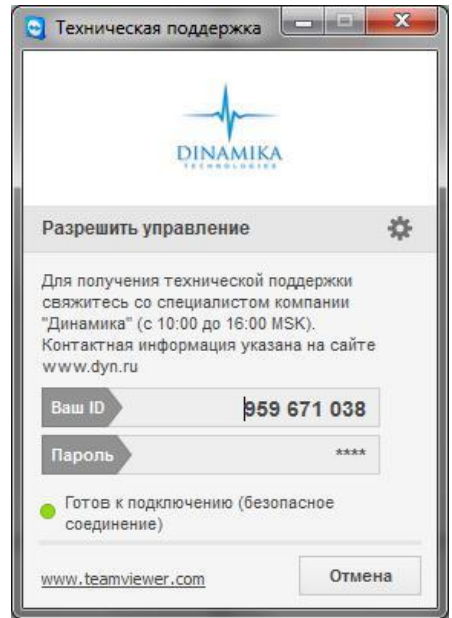

Après le lancement du programme «Support technique», une fenêtre apparaît dans l'écran dans laquelle le numéro d'identification de votre ordinateur est écrit - 9 chiffres dans le champ «Votre identifiant». Soyez prêt à les communiquer au spécialiste du support technique.

#### **Important: Le programme lancé «Support technique» ne peut pas être fermé avant la fin de la conversation avec le spécialiste du support technique.**

Après avoir connecté un spécialiste du support technique à votre ordinateur, ne touchez pas le clavier et la souris tant que l'appel n'est pas terminé.

#### <span id="page-42-1"></span>Le programme ne démarre pas

**Indice du défaut**: Lorsque vous essayez de démarrer un programme, rien ne se passe ou un message d'erreur apparaît.

#### **Vérifier la version du système d'exploitation**

• Le programme est conçu pour fonctionner uniquement sous Windows 7 d'exploitation système MS et plus. La meilleure performance est fournie par le système d'exploitation MS Windows 7.

#### **Réinstallez le programme**

• Peut être les fichiers du programme pouvaient être endommagés par un autre programme. Le moyen le plus simple de remédier à cette situation consiste à réinstaller le programme. Cependant, aucunes données des patients ne seront affectées.

Il est recommandé de télécharger la dernière version du logiciel depuis le site Web du fabricant. Cela peut être fait à partir de l'Espace Personnel sur le site Web de la compagnie "Dynamic Technologies" (*[www.dyn.ru](http://www.dyn.ru/)*). Pour accéder à votre Espace personnel, vous devez vous inscrire sur le site Web de la compagnie.

#### **Vérifiez le logiciel antivirus**

• Peut-être que le logiciel du complexe de diagnostic a été bloqué pour une raison quelconque par le logiciel antivirus installé sur votre ordinateur.

Il est recommandé de vérifier minutieusement à la présence de tout virus sur l'ordinateur et de réinstaller le logiciel de diagnostic. Dans ce cas, il est vivement recommandé de télécharger à nouveau la dernière version du logiciel depuis le site de la compagnie "Dynamic Technologies". Après cela, désactivez temporairement l'antivirus installé et essayez d'exécuter le programme "LOTUS". Si le programme fonctionne correctement lorsque l'antivirus est désactivé, vous devez l'ajouter aux exclusions de votre antivirus. La procédure à suivre est décrite dans les instructions de votre logiciel antivirus.

#### <span id="page-43-0"></span>Le programme ne détecte pas l'enregistreur cardiaque

**Indice du défaut**: le programme est en cours d'exécution, l'enregistreur cardiaque est connecté à l'ordinateur, mais il est impossible de commencer à enregistrer le signal ECG et s'affiche dans le coin inférieur droit du programme

l'inscription "L'appareil n'est pas connecté":

L'appareil n'est pas connecté ● ← ★

#### **Vérifiez la connexion de l'enregistreur cardiaque à votre ordinateur**

• Le câble USB reliant l'enregistreur cardiaque et l'ordinateur ne doit pas dépasser 3 mètres. Des câbles plus longs, ainsi que l'utilisation de divers types d'extensions USB, peuvent gêner le bon fonctionnement de l'enregistreur cardiaque.

• Testez le port USB de votre ordinateur en branchant un périphérique USB connu, tel qu'un lecteur USB (appelé «lecteur flash USB»). S'il existe plusieurs ports USB sur l'ordinateur, essayez de connecter l'enregistreur cardiaque à différents ports USB.

• Assurez-vous que vous utilisez un port USB et un câble USB version 2.0 ou supérieure.

#### **Vérifiez l'enregistreur cardiaque**

• L'enregistreur cardiaque et les câbles de connexion ne doivent pas avoir des endommagements visibles. Si le câble USB est endommagé, vous pouvez le remplacer vousmême par un câble similaire. Si l'enregistreur cardiaque ou des câbles d'électrode sont endommagés, vous devez contacter le support technique.

• Vérifiez l'autocollant à l'arrière de l'enregistreur cardiaque.

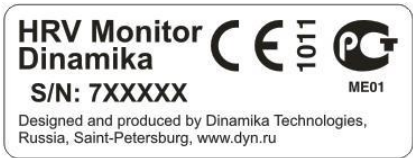

Au bas de l'autocollant, le numéro de série de l'enregistreur cardiaque (S/N) est indiqué. Les deux premiers chiffres du numéro de série doivent être **"71"** ou **"72"**, par exemple "S/N: **72**1234». Si ce n'est pas le cas, vous utilisez peut-être un enregistreur cardiaque incompatible avec ce complexe de diagnostic. Utilisez uniquement l'enregistreur cardiaque fourni avec ce système de diagnostic.

Le voyant rouge de l'enregistreur cardiaque connecté à l'ordinateur doit être allumé en permanence, le voyant bleu ne doit pas être allumé (il clignote brièvement au moment de la connexion de l'enregistreur cardiaque à l'ordinateur). Si les deux voyants sont allumés sur l'enregistreur cardiaque, cela indique que la mémoire interne de l'appareil a été endommagée par l'électricité statique. Pour réparer un tel problème, utilisez le programme «Réparation de l'enregistreur cardiaque». Il peut être lancé à partir du menu principal du programme "LOTUS" en sélectionnant l'élément «Restauration de l'enregistreur cardiaque».

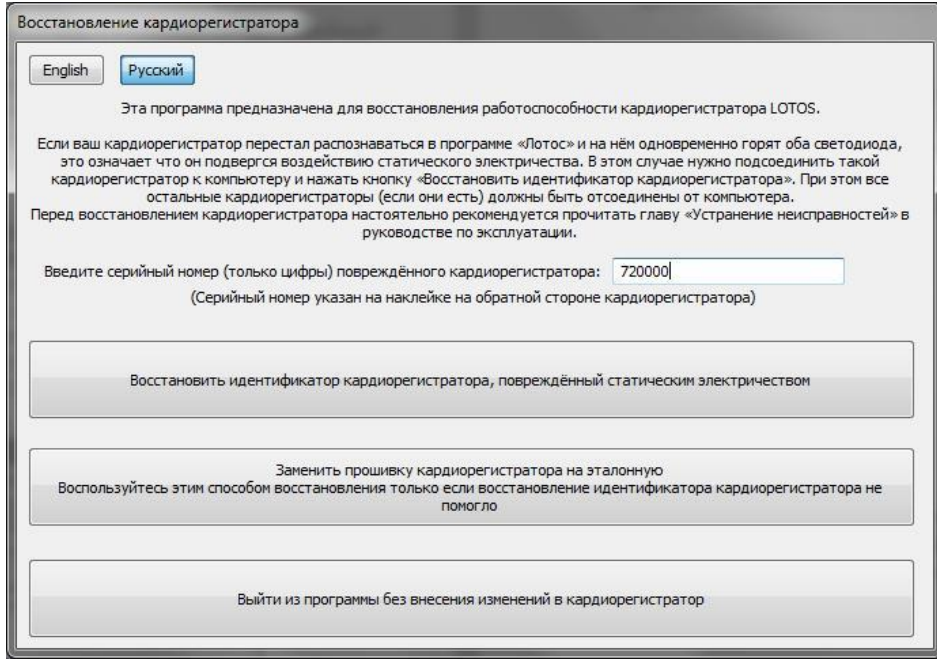

Connectez à votre ordinateur l'enregistreur cardiaque, endommagé par l'électricité statique. Si vous avez plusieurs enregistreurs cardiaques de la compagnie "Dynamic Technologies", ne laissez que le l'enregistreur cardiaque endommagé connecté, le reste déconnectez temporairement.

Entrez le numéro de série de l'enregistreur cardiaque endommagé. Il est indiqué sur l'autocollant sur le corps de l'enregistreur cardiaque. Cliquez sur le bouton "Récupérer l'ID de l'enregistreur cardiaque" et attendez un peu. En cas de restauration réussie du périphérique, un message correspondant devrait apparaître. Sinon, déconnectez l'enregistreur cardiaque endommagé de

l'ordinateur, puis reconnectez-le, attendez une minute et cliquez à nouveau sur le bouton «Restaurer l'identifiant enregistreur cardiaque». Si, dans ce cas, la restauration de l'enregistreur cardiaque échouait, déconnectez à nouveau et reconnectez l'enregistreur cardiaque à l'ordinateur, puis, après une minute d'attente, cliquez sur le bouton «Remplacer le firmware de l'enregistreur cardiaque par celui de référence». Si, dans ce cas, les performances de l'enregistreur cardiaque n'ont pas été rétablies, vous devez contacter le service d'assistance technique.

Notez que dans le cas où vous essayez par erreur de réparer un enregistreur cardiaque intact, vous recevrez un message "Aucun enregistreur cardiaque défectueux n'a été détecté"» Dans ce cas, la mémoire de l'enregistreur cardiaque ne sera pas affectée par le programme de récupération.

#### **Vérifiez le logiciel antivirus**

• Peut-être que le logiciel du complexe de diagnostic a été bloqué pour une raison quelconque par le logiciel antivirus installé sur votre ordinateur.

Il est recommandé de désactiver temporairement l'antivirus installé et de relancer le programme "LOTUS". Si le logiciel de l'enregistreur cardiaque est détecté par le programme "LOTUS" avec l'antivirus désactivé, vous devez l'ajouter à vos exceptions d'antivirus. La procédure à suivre est décrite dans les instructions de votre logiciel antivirus.

### <span id="page-45-0"></span>Vérifier le pilote de l'enregistreur cardiaque

• Assurez-vous que l'enregistreur cardiaque soit correctement reconnu par le système d'exploitation de votre ordinateur. Pour ce faire, ouvrez le Panneau de configuration Windows et démarrez le Gestionnaire de périphériques à partir de celui-ci (il se trouve dans le groupe Equipement et Son):

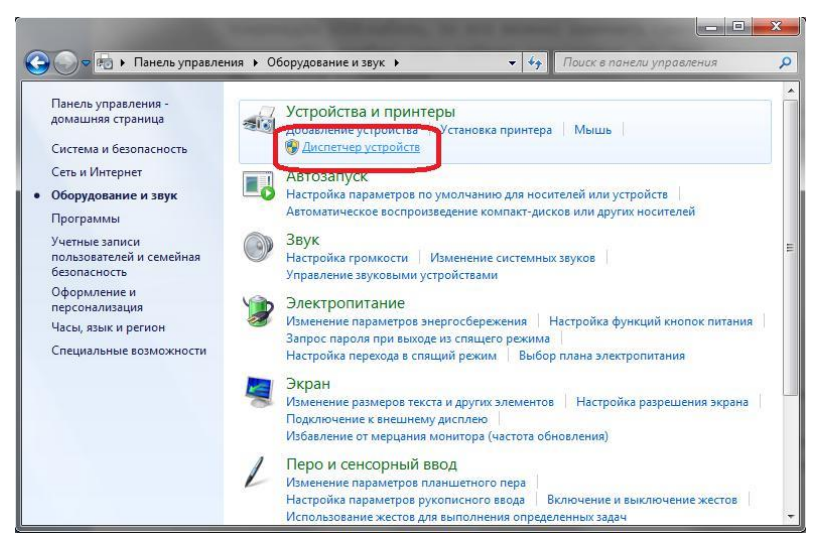

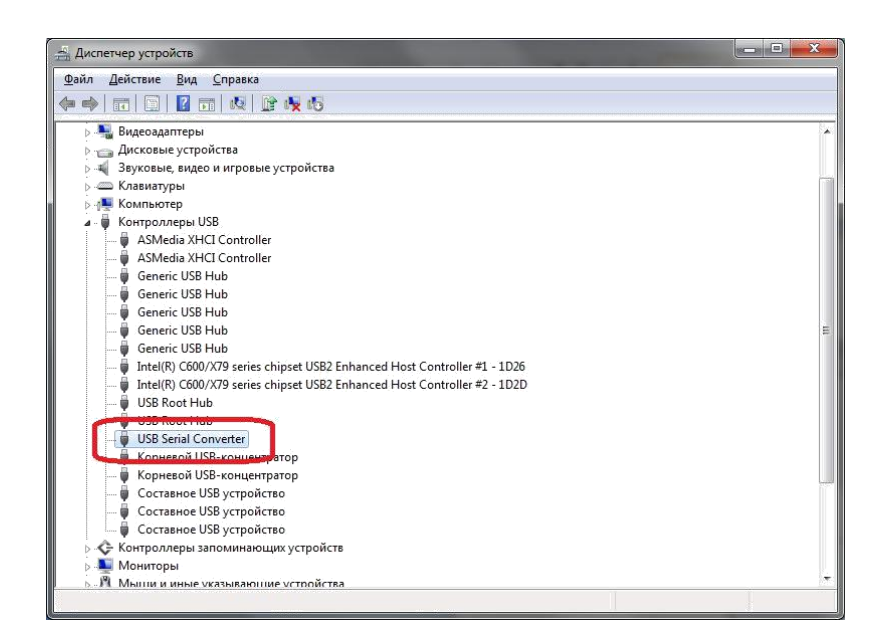

Gestionnaire de Périphériques, ouvrez le groupe «Contrôleurs USB» et assurez-vous que le périphérique «USB Serial Converter» soit répertorié.

*Si un appareil portant le nom «Série -> USB» figure dans la liste, cela signifie que l'enregistreur cardiaque peut être endommagé par l'électricité statique. Pour le restaurer, utilisez le programme «Restauration de l'enregistreur cardiaque».*

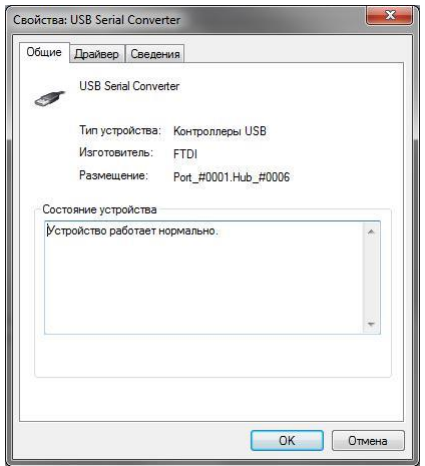

Ensuite, cliquez avec le bouton droit de la souris sur cet élément et

dans le menu qui s'ouvre, sélectionnez "Propriétés". La fenêtre de propriétés du périphérique s'ouvre.

Assurez-vous que «Le périphérique fonctionne correctement» est inscrit dans le champ «État du périphérique», puis passez à l'onglet «Pilote» et assurez-vous que la version du pilote installé soit de la version «2.8.14.0» ou plus.

Si l'un des éléments ci-dessus n'est pas vrai, il est recommandé de réinstaller le pilote de périphérique. Pour ce faire, ouvrez le menu "Démarrer" du système d'exploitation Windows,

sélectionnez "Tous les programmes", puis le dossier Dynamic Technologies/Lotus/Programmes de service/Installer

le pilote de l'appareil". Assurez-vous que l'enregistreur cardiaque soit connecté à votre ordinateur avant d'installer le pilote.

#### <span id="page-46-0"></span>Problèmes avec la liste de patients

**Indice du défaut**: La liste des patients ne contient pas de noms, il est impossible de supprimer certains patients, les noms et les dates de naissance entrés des patients ne sont pas mémorisés.

### *Lancez le programme avec les droits d'Administrateur*

• Un tel défaut est dû au fait que le programme ne reçoit pas suffisamment de droits du système d'exploitation pour accéder à la liste des patients sur le disque de l'ordinateur.

Pour un travail normal avec la liste des patients, il est nécessaire de lancer l'exécution du programme avec les privilèges de l'administrateur. Pour ce faire, trouvez l'icône du programme sur la table de travail, cliquez dessus avec le bouton droit de la souris et dans le menu qui apparaît

sélectionnez "Exécuter en tant que l'administrateur". Vous aurez peut-être besoin d'un mot de passe de l'administrateur. Vous pouvez l'obtenir auprès de la personne qui a installé le système d'exploitation sur votre ordinateur.

#### <span id="page-47-0"></span>Problèmes lors de l'enregistrement du signal ECG

**Indice du défaut**: L'enregistreur cardiaque est détecté par le programme, mais lorsqu'on clique sur le bouton $\odot$ , rien ne se passe.

#### *Vérifiez les paramètres de votre pare-feu*

• Peut-être que le pare-feu de votre ordinateur a bloqué la lecture du signal de l'enregistreur cardiaque.

Après le premier lancement du programme et la connexion de l'enregistreur cardiaque à l'ordinateur, le système d'exploitation peut afficher un avertissement indiquant que le pare-feu Windows a bloqué certaines fonctionnalités réseau du programme «Dynamic Tech Device Driver»:

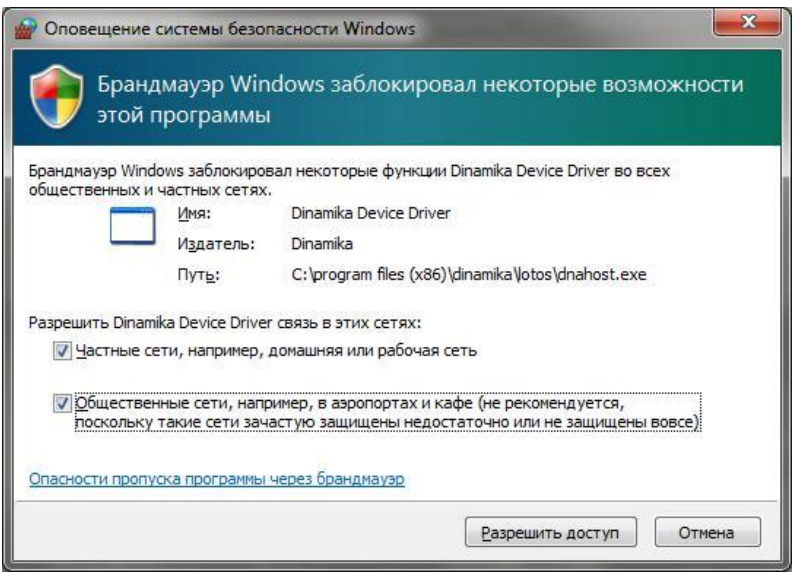

Il est nécessaire d'autoriser le programme «Dynamic Tech Device Driver» à établir des connexions réseau à la fois dans les réseaux privés et publics. Pour ce faire, cochez les cases «Réseaux privés» et «Réseaux publics», puis cliquez sur le bouton «Autoriser l'accès». Dans le même temps, aucune donnée de l'utilisateur n'est transmise au réseau. Le programme " Dynamic Tech Device Driver" fait partie du pilote d'enregistreur cardiaque et transmet le signal ECG au programme "LOTUS" sur un réseau local virtuel strictement situé à l'intérieur de l'ordinateur.

Dans certains cas, le pare-feu Windows peut ne pas avertir l'utilisateur, mais bloquer immédiatement les fonctionnalités réseau du programme " Dynamic Tech Device Driver". En même temps, dans le programme «LOTUS», l'enregistreur cardiaque sera correctement détecté, mais en essayant de commencer à enregistrer un examen, le signal ECG n'apparaîtra pas. Pour remédier à cette situation, ouvrez le "Panneau de contrôle" du système d'exploitation, sélectionnez l'option "Pare-feu Windows" et, dans la fenêtre de configuration qui s'ouvre, sélectionnez le lien "Autoriser le lancement du programme ou le composant via le Pare-feu

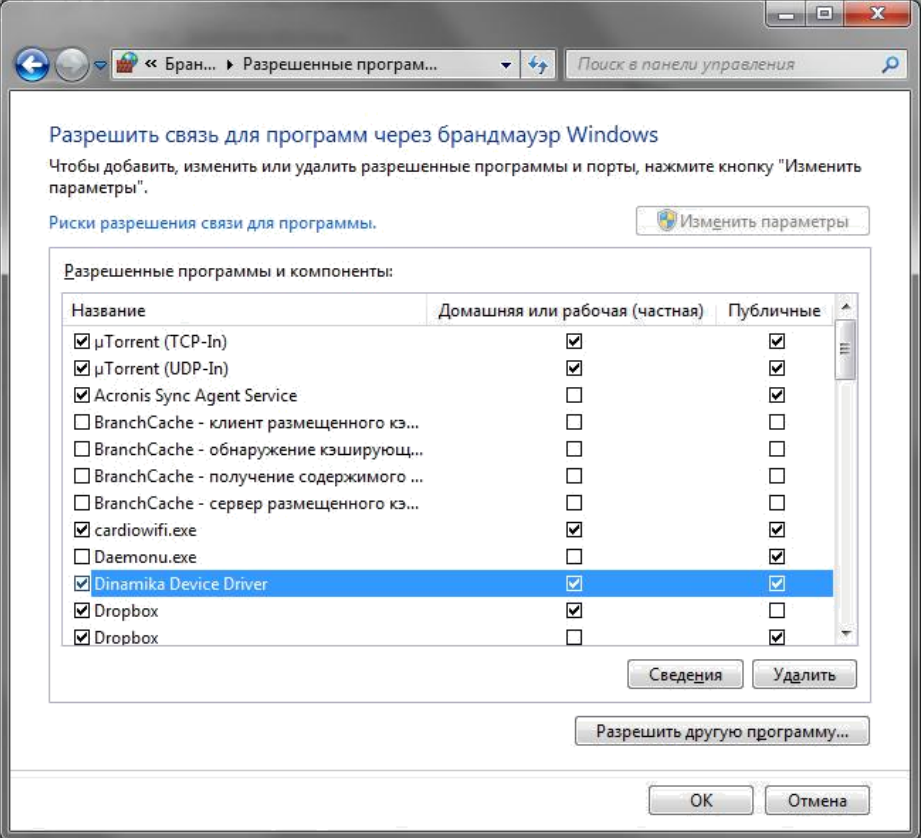

Windows".

Ensuite, on doit cliquer sur le bouton "Autoriser un autre programme ...", sélectionner le fichier du programme "Dynamic Tech Device Driver" dans la fenêtre de l'explorateur ouverte (par défaut, il se situe sur ce chemin): "C:\Program Files (x86)\ Dynamic Technologies\Lotus\ dnahost.exe") et lorsque la ligne «Dynamic Tech Device Driver» apparaît dans le tableau «Programmes et composants autorisés», on doit cocher trois cases à côté du nom «Dynamic Tech Device Driver», dans la colonne «Réseau domestique ou de service» et dans la colonne«Réseaux Publics». Ensuite, fermez la fenêtre des paramètres du pare-feu en cliquant sur le bouton "OK".

Si un autre pare-feu est installé sur l'ordinateur de l'utilisateur, il est nécessaire de le configurer afin qu'il ne bloque pas les capacités réseau du programme " Dynamic Tech Device Driver". Comment faire cela est écrit dans le manuel d'utilisation de ce pare-feu.

**Indice du défaut**: Le signal ECG est lu mais l'enregistrement ne commence pas.

#### *Assurez-vous que les électrodes soient correctement connectées.*

Les électrodes doivent être appliquées sur les mains du patient, comme indiqué dans le chapitre «Préparation à l'utilisation» de ce manuel.

#### *Vérifier l'intégrité des câbles d'électrodes*

• En raison d'une utilisation prolongée ou imprécise, les fils reliant les électrodes à l'enregistreur cardiaque peuvent se rompre. Dans ce cas, extérieurement, de tels endommagements sont imperceptibles, car seul le fil de cuivre à l'intérieur du câble est endommagé, pas sa gaine en plastique.

Pour vérifier l'intégrité des câbles, il est nécessaire de commencer à enregistrer le signal ECG dans le programme, puis de connecter les deux fiches de l'enregistreur cardiaque ensemble de manière à ce que leurs parties métalliques soient en contact étroit. Dans ce cas, le signal ECG enregistré doit prendre la forme d'une ligne tant que les électrodes soient connectées ensemble.

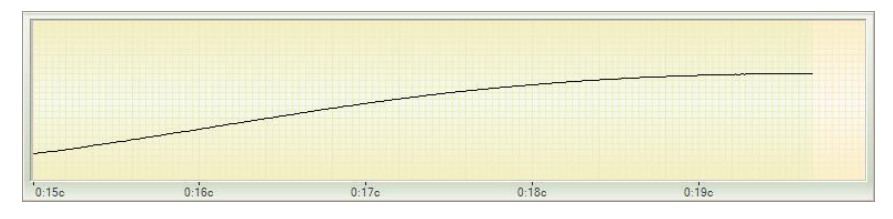

Si cela ne se produit pas et si le signal est toujours chaotique, cela indique sur une rupture interne des câbles d'électrodes. Dans ce cas, vous devez contacter le service de support technique.

#### *Vérifier la polarité du signal*

• Vous avez peut-être violé la polarité du signal, c'est-à-dire les électrodes des mains droite et gauche sont confondues. Cette situation est facilement reconnaissable par la forme du signal ECG enregistré:

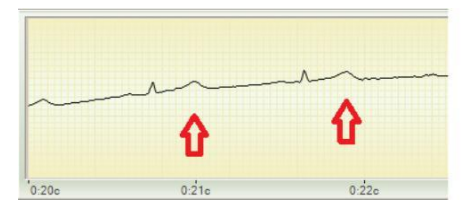

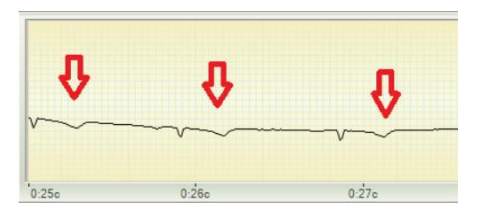

Signal correct Polarité perturbée

Pour le corriger, appuyez simplement sur le bouton pour changer la polarité  $\odot$  dans le programme ou échangez les électrodes sur des mains du patient.

#### *Niveau de signal ECG insuffisant*

Chez certains patients, pour diverses raisons, il se peut que le signal ECG ne soit pas assez puissant. Dans le même temps, les complexes cardiaques ne sont pas visibles sur le signal ECG affiché. Pour remédier à cette situation, les poignets du patient doivent être mouillés aux points de contact avec les électrodes du module cardiaque. Si cela n'aide pas, on peut transposer l'électrode avec une fiche jaune depuis la main gauche vers le pied gauche du patient, de sorte que le site de contact de l'électrode touche la surface interne de la cheville.

#### *Le signal ECG est brouillé par des interférences*

Lors de l'enregistrement du signal ECG, des interférences provenant du réseau électrique 220V sont possibles. Ceci est le plus souvent dû au manque de mise à la terre du réseau électrique. Des interférences de réseau sont également possibles en raison d'équipements industriels de

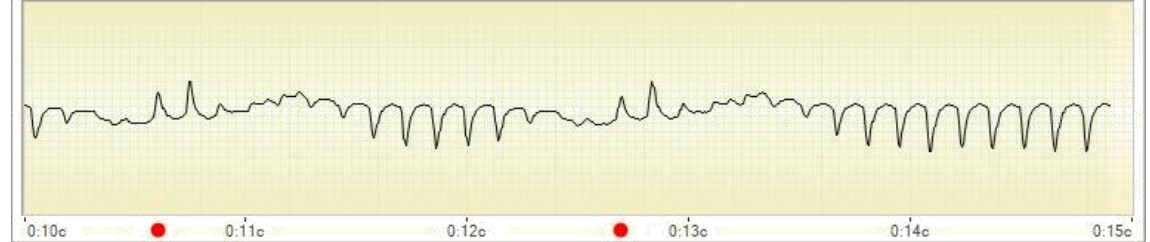

forte puissance fonctionnant à proximité: ventilateurs, transformateurs, climatiseurs, etc. En même temps, le signal provenant de l'enregistreur cardiaque a l'apparence d'un motif répété fréquemment qui a peu en commun avec les complexes cardiaques corrects. Bien que le complexe de diagnostic puisse reconnaître cette interférence en tant que signal ECG valide, le résultat d'un tel examen n'aura aucun lien avec le patient examiné.

Si vous utilisez un ordinateur portable pour travailler avec le complexe de diagnostic, le moyen le plus simple de supprimer les interférences consiste simplement à débrancher le câble d'alimentation pendant toute la durée d'utilisation du complexe de diagnostic, afin que l'ordinateur fonctionne à partir de la batterie interne. Si vous utilisez un ordinateur fixe, vous devez utiliser un câblage réseau de haute qualité avec la présence obligatoire de la mise à la terre. La disponibilité de la mise à la terre de votre réseau, ou la possibilité de le connecter, doit être obtenue auprès de votre fournisseur d'électricité.

N'oubliez pas que même si votre ordinateur portable est alimenté par une batterie intégrée, les interférences réseau peuvent être transmises via des périphériques connectés à l'ordinateur portable et simultanément à l'alimentation. Portez une attention particulière aux imprimantes connectées et aux périphériques réseau. Au moment de rechercher de la source d'interférence, il est vivement recommandé de déconnecter absolument tous les périphériques de votre ordinateur portable, y compris la souris, même s'il vous semble que les interférences provenant de ce périphérique ne peuvent pas être transmises. Après avoir détecté la source d'interférence, vous pouvez soit le déconnecter complètement de l'ordinateur, soit le déconnecter temporairement au moins pour la durée de l'examen.